# **HOLUX MAP! VR-ONE** 衛星導航系統

PND 版

Design For PND 480X272

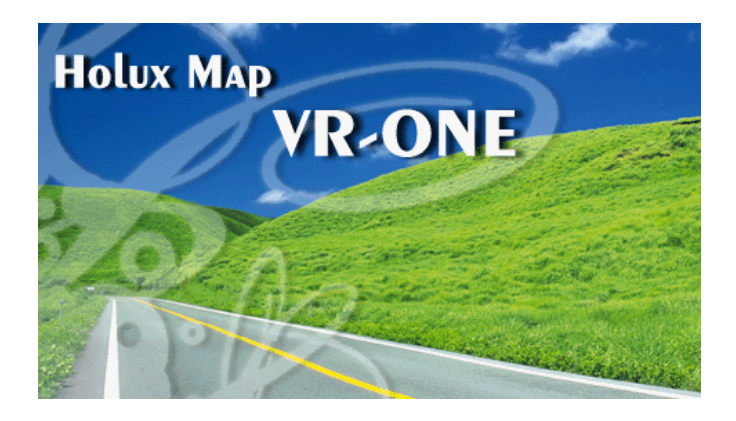

使用手冊

請您在操作 HOLUX MAP! VR-ONE 前,

先行閱讀本手冊後再依說明操作。

目 錄

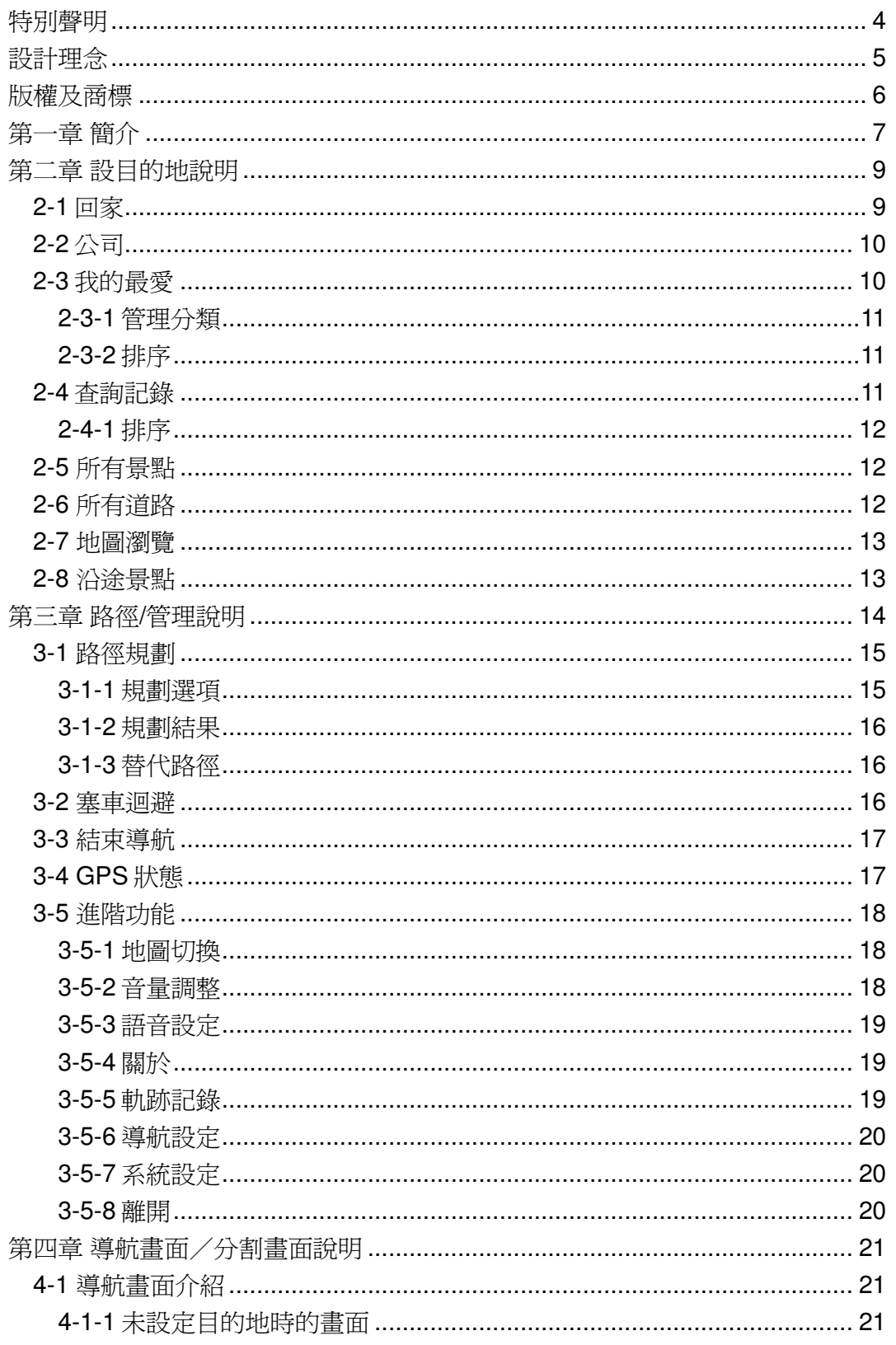

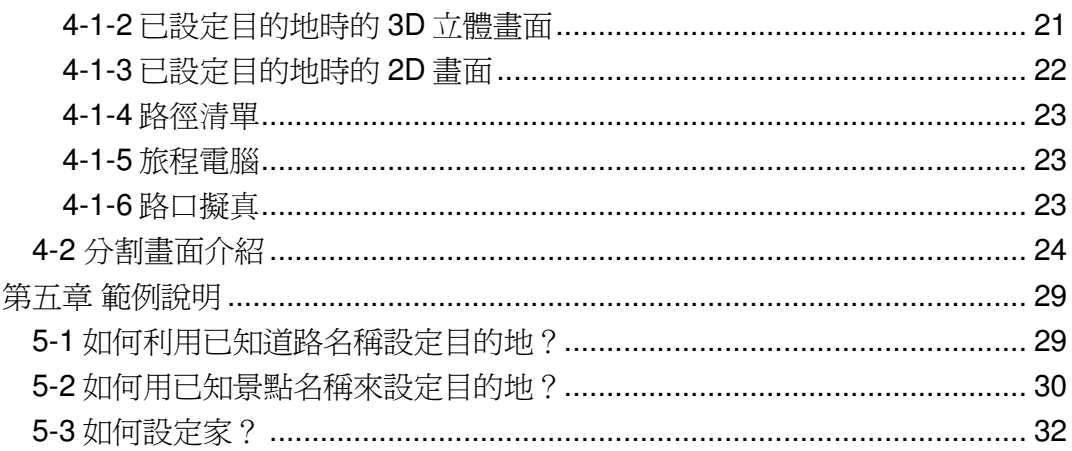

### 特別聲明

本系統所提供的電子地圖資料,僅提供查閱參考,使用者須依照實際狀況決定實 際位置。

本系統之規劃路徑,語音提示及路口資訊,係依據電子地圖資料庫以最佳路徑演 算之建議結果,僅供使用者參考,使用者須依照實際道路狀況決定行進之路程。

使用者需遵守當地法律並以行車安全為優先考量,請勿於行車中操作本系統。

GPS 之定位結果僅供使用者參考,不應影響實際之駕駛行為,本系統無法確保 其定位正確性。

GPS 之定位正確性可能有所差異,包括受天候及使用地點(高樓/隧道/地下道/ 樹林)所影響,且大部份 GPS 均無法於室內使用,GPS 訊號無法穿透建築物 及含金屬成份之汽車隔熱紙。GPS 收訊品質與個別硬體特性有所不同,本系統 無法判斷因硬體差異所造成的定位結果不同結果。

本系統僅供使用於非商業用途,適用法律允許的最大限度內,研勤科技有限公司 對使用者因使用本系統造成之損失負責不承擔任何責任。

## 開始使用本系統視爲同意以上聲明事項

### 設計理念

感謝您使用 HOLUX MAP! VR-ONE 衛星導航系統!

這是一套全功能、全平台專家級汽車導航軟體,結合國內專業軟體/GIS 公司的 力量開發,提供超過588萬筆精確完整地圖資料,以台灣 1/5000最新空照圖所 數化而成。

現在,讓我們一起進入 HOLUX MAP!®的世界,體驗 HOLUX MAP! VR-ONE 衛 星導航系統帶來的樂趣及便利!

#### 開發團隊**,**

長天科技股份有限公司, 研勤科技股份有限公司, 崧旭資訊股份有限公司, 勤崴科技股份有限公司,

### 版權及商標

本軟體之著作權屬研勤科技股份有限公司所有。

本軟體所使用之數位地理資料庫(GIS Database)版權屬勤崴科技股份有限公 司所有。

本軟體所使用之數位地理資料庫(GIS Database)版權屬崧旭資訊股份有限公 司所有。

本軟體在台灣完成著作設計,受中華民國著作權法保護,任何侵權行為皆被嚴格 禁止,並將依法提出最高金額之賠償。

PAPAGO!趴趴走! ® 全平台汽車導航系統中華民國註冊商標第一○四○三二七號。 PAPAGO!趴趴走! ® 是研勤科技在台灣/或/及其他國家的註冊商標或商標。 V-Key® , VKey® 是研勤科技在台灣/或/及其他國家的註冊商標或商標。

Turn-By-Turn®, Turn-By-Turn® 是研勤科技在台灣/或/及其他國家的註冊商標或 商標。

Microsoft® 是 Microsoft Corporation 在美國及/或其他國家的註冊商標或商標。 Windows<sup>®</sup> XP/2000/98/Me 是 Microsoft Corporation 在美國及/或其他國家的註 冊商標或商標。

Pocket Outlook® 是 Microsoft Corporation 在美國及/或其他國家的註冊商標或商 標。

其他未宣告之商標皆屬該商標所有人之所有。

軟體一經註冊後,PDA 使用者姓名或機碼及軟體註冊碼,即無法再變更,機器 轉售、轉讓、轉借給其他使用者或是變更成其他使用者名稱,是無法將軟體註冊 持有人資料轉換成另一位使用者或換成其他使用者名稱, 您有二種方式使用該 軟體,使用原註冊者資料或重新購買授權(http://www.mobuy.com.tw)

> Copyright © 2001-2007, 研勤科技股份有限公司, 崧旭資訊股份有限公司, 勤崴科技股份有限公司, All Rights Reserved.

## 第一章 簡介

歡迎來到長天科技「HOLUX MAP! VR-ONE 衛星導航系統」的世界!

#### **HOLUX MAP! VR-ONE** 衛星導航系統特色

**★**都會區擬真 3D 建築物顯示 使用 3D 虛擬實境技術,完整顯示市區道路真實環境。 ★高快速公路匝道照片顯示 如同照片般的的真實匝道出口顯示,清楚呈現匝口真實狀況。 ★HOLUX MAP!兩岸通,收錄中國 8 大城市地圖 收錄中國北京/上海/深圳...等 8個主要城市地圖,讓您在中國也能到處趴趴走! ★圖像化導航界面 精心設計的導航操作界面,男女老幼都可輕鬆操作。 ★超效率 VR-ONE 導航引擎 流暢無間斷的 3D 導航畫面,讓您精準掌握每一個路口。 ★簡明語音導航提示 依據 17 位專業司機多年經驗重新設計, 淺顯易懂的導航語音提示功能。 ★替代路線規劃

先進智慧邏輯交通規劃演算法,可動態提供 3 種替代行駛路線建議。

#### **HOLUX MAP! VR-ONE** 衛星導航系統車用導航專業地圖資料

★勤崴科技最新 2008 年 Q1 地圖資料 ★車機等級全導航地圖資料庫(多車道低空照圖數化) ★全省主要道路門牌資料建置 ★三大都會區轉彎車道資訊建置 ★全省山區道路與產業道路普查 ★全省國道設施、收費路段資料建置 ★全省單行道資料建置 ★全省禁止轉彎交通規則建置 ★快慢車道切換行駛提示 ★行 駛圓環橋樑、隧道、高架橋、地下道、平面道路提示 ★收錄最新全省測速照像機資訊

★收錄最新生活景點資訊,關聯式景點分類

#### **HOLUX MAP! VR-ONE** 衛星導航系統導航引擎

- ★流暢無間斷的畫面更新速度
- ★更寬更遠的全新視野
- ★多經過點導航路徑規劃能力
- ★行車電腦與行駛軌距紀錄顯示功能
- ★新一代高速資料檢索引擎,快速全文檢索/道路編號檢索
- ★查詢資料方位與距離顯示
- ★友善的自動組態與自我癒合機制,安裝設定無障礙
- ★路徑規劃避開壅塞路段

#### **HOLUX MAP! VR-ONE** 衛星導航系統直覺導引界面

- ★清晰易讀的導航資訊配置設計。
- ★提供多種塞車迴避與替代道路規劃功能。
- ★數位語音擬真道路名稱播報功能。
- ★預錄真人語音播報功能。
- ★全功能資料搜尋器,智慧全文搜尋道路、景點、路口與座標資料。
- ★自建地標排序與篩選功能。
- ★多目標地圖查詢界面,同時列出多種詳細資訊。
- ★建置齊全的路徑規劃選項方案。
- ★完整的全螢幕手寫/鍵盤輸入單元。
- ★舒適閱讀的高速/快速公路行車資訊、交流道擬真看板。
- ★彈性自訂的導航快捷鍵功能,可符合各種使用習慣。

# 第二章 設目的地說明

提供多項功能設定您要去的目的地及生活景點查詢服務,您可簡單方便使用各種 查詢方式來得到您所需的資料。

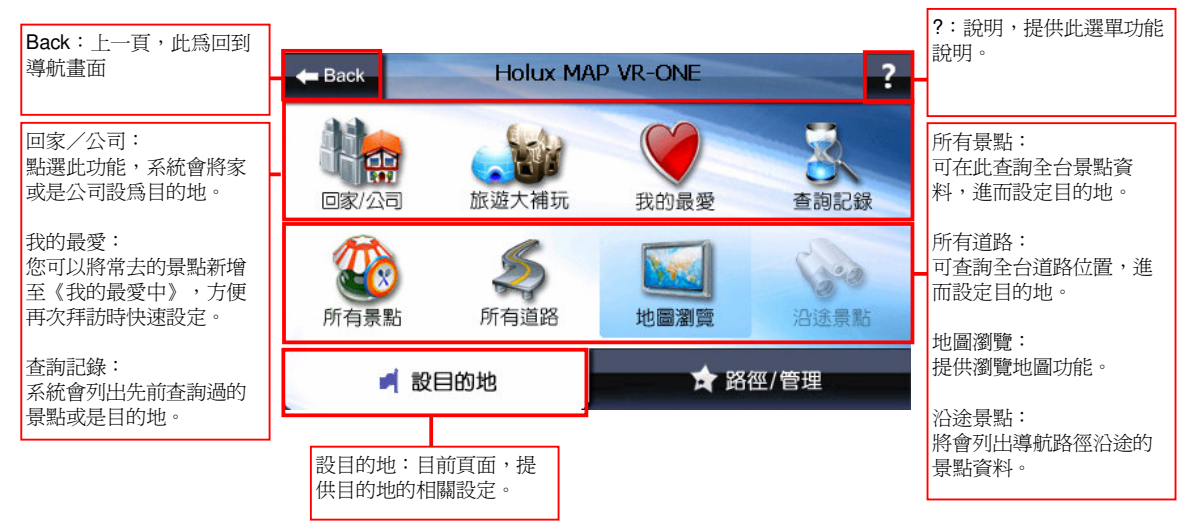

### **2-1** 回家

您可自由設定【家】在任何位置,點選《回家》時,將快速的導航到【家】,可 在《我的最愛》中設定【家】,當您未完成【家】的設定,點選《回家》時,系 統將提供您在《地圖模式》與《我的最愛》中設置。

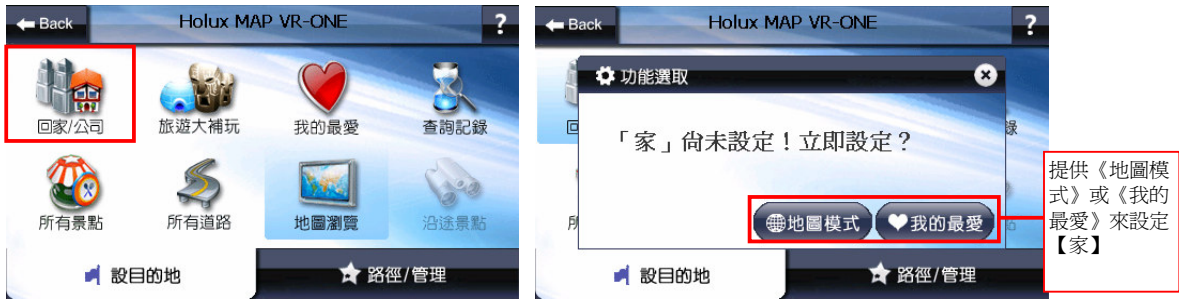

### **2-2** 公司

您可自由設定【公司】在任何位置,點選《公司》時,將快速的導航到【公 司】,可在《我的最愛》中設定【公司】,當您未完成【公司】的設定,點選 《公司》時,系統將提供您在《地圖模式》與《我的最愛》中設置。

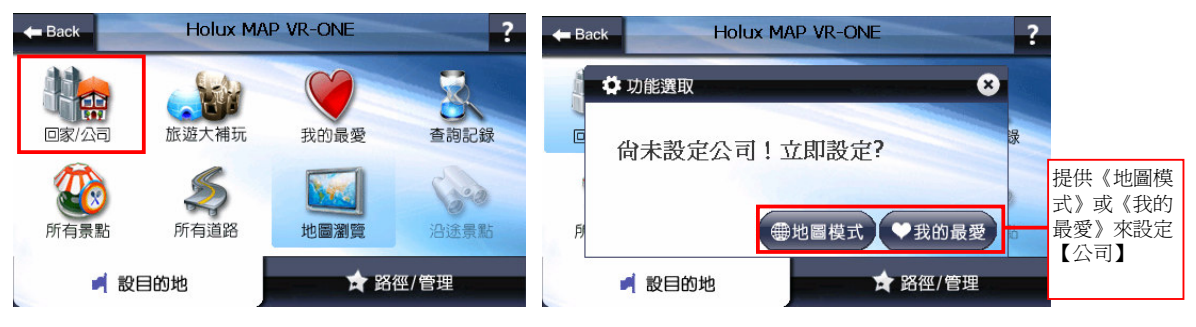

### **2-3** 我的最愛

提供您將常去的景點新增至《我的最愛》中,方便再次拜訪時快速設定。

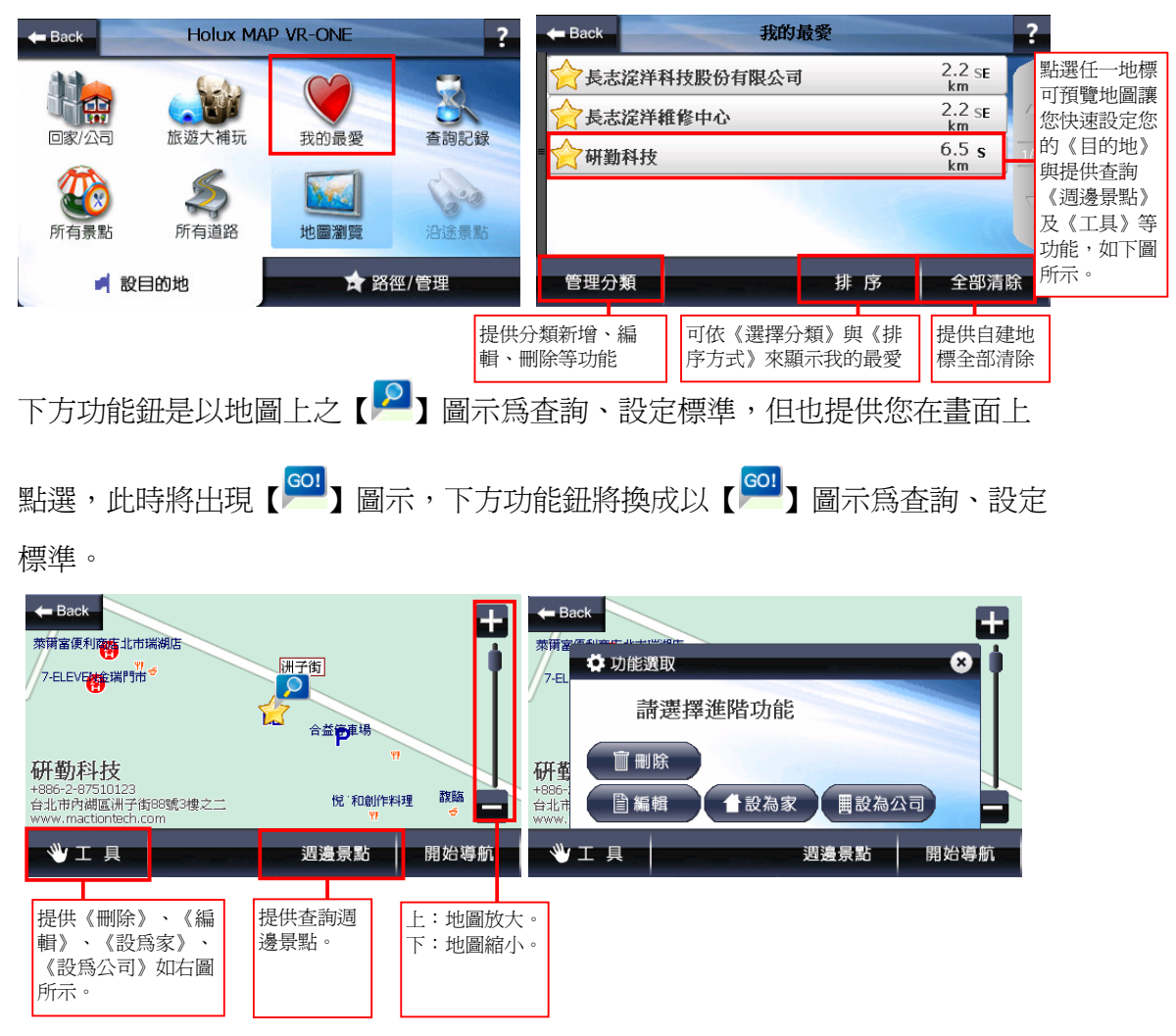

#### **2-3-1** 管理分類

您可在此管理、新增分類,將《我的最愛》內所有地標分門別類。

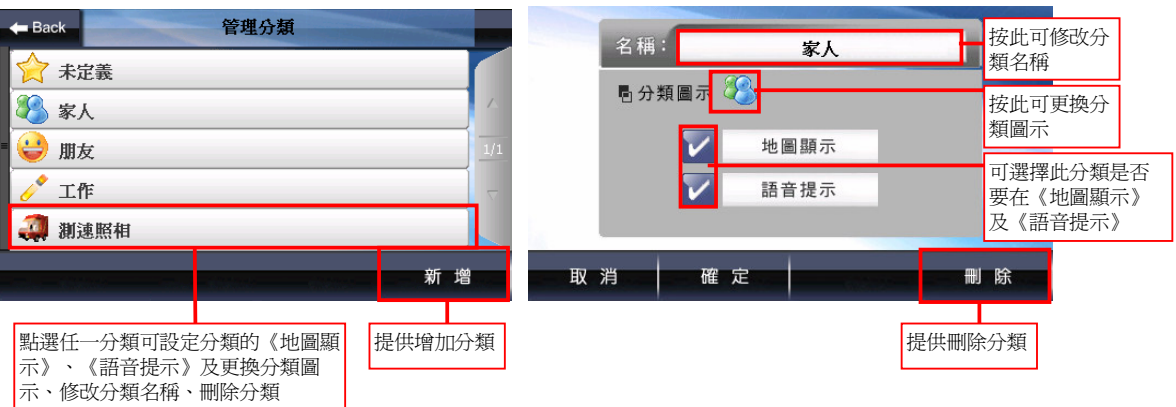

#### **2-3-2** 排序

當資料過多時,您可以利用此功能來呈現您所需的地標,包括《選擇分類》、 《排序方式》二種選項。

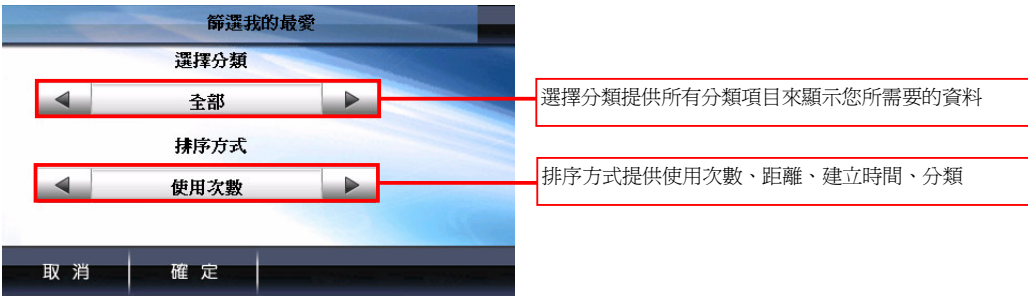

### **2-4** 查詢記錄

系統會列出先前查詢過的景點或是目的地等歷程資料,方便您快速設定【目的 地】。

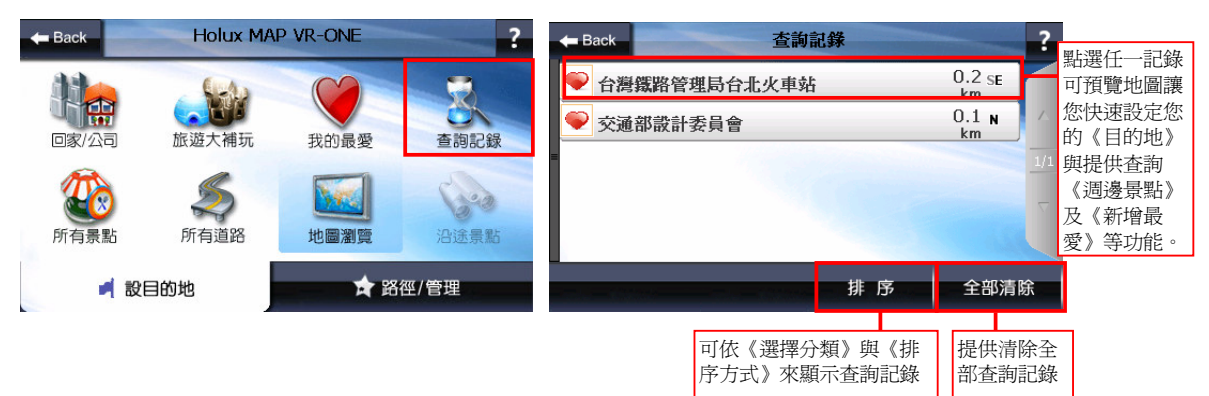

HOLUX MAP! VR-ONE 衛星導航系統

#### **2-4-1** 排序

當資料過多時,您可以利用此功能來呈現您所需的記錄。

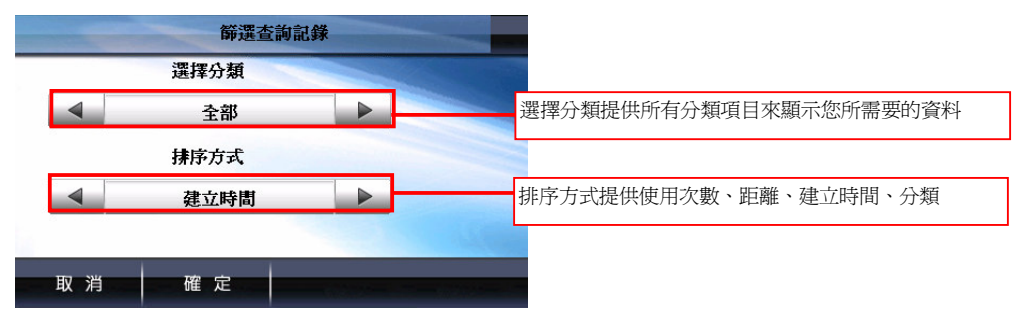

### **2-5** 所有景點

各項景點查詢功能,按下《所有景點》時系統會列出您附近的景點資料,方便快 速設定【目的地】,為了讓您更方便查詢,我們將再將景點資料細分為《全 部》、《加油站》、《停車場》、《餐廳小吃》、《飯店住宿》、《購物》、 《交通設施》、《政府機關》、《學校》、《醫療》、《銀行》、《休閒》、 《地名》、《公司行號》等類別。

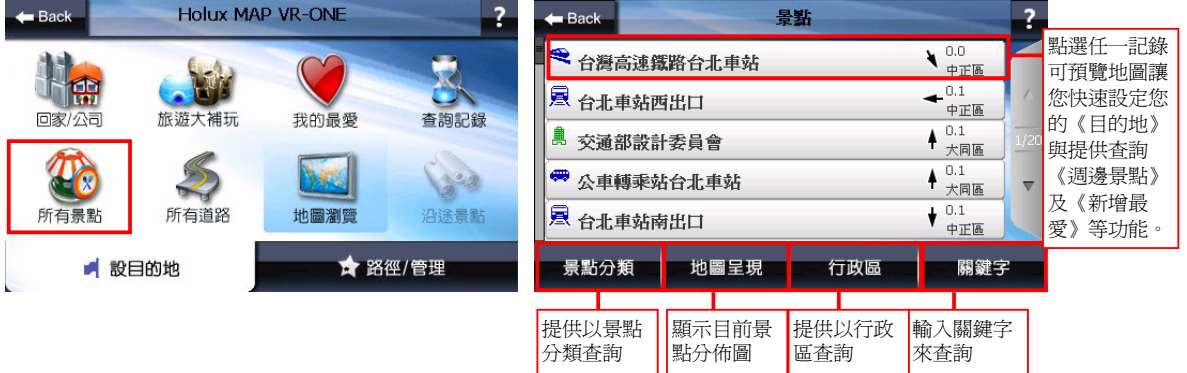

### **2-6** 所有道路

提供查詢有關《道路名稱》、《門牌號碼》、《交叉路口》等資訊,讓您快速設 定【目的地】。

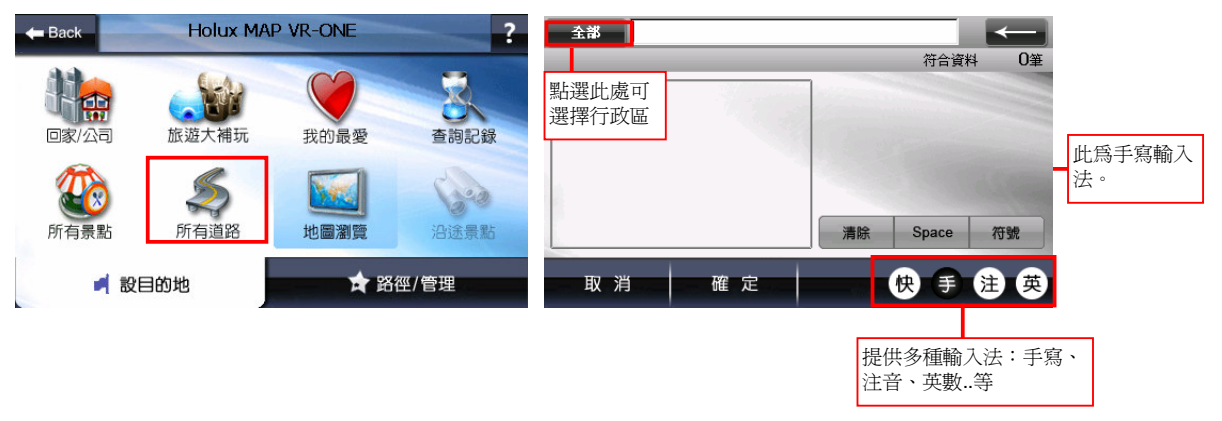

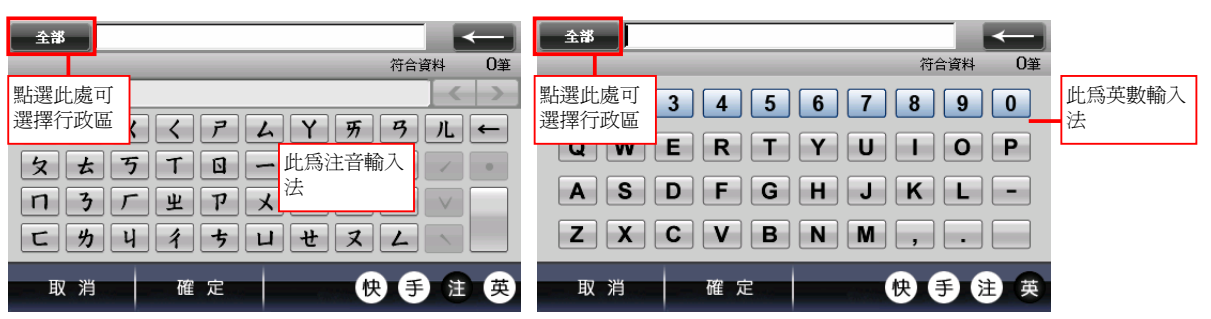

### **2-7** 地圖瀏覽

提供詳細地圖瀏覽與簡潔易懂的查詢功能,您可在此畫面任意拖拉螢幕或是點選 任一點來設定《目的地》、查詢《週邊景點》、《新增最愛》等功能。

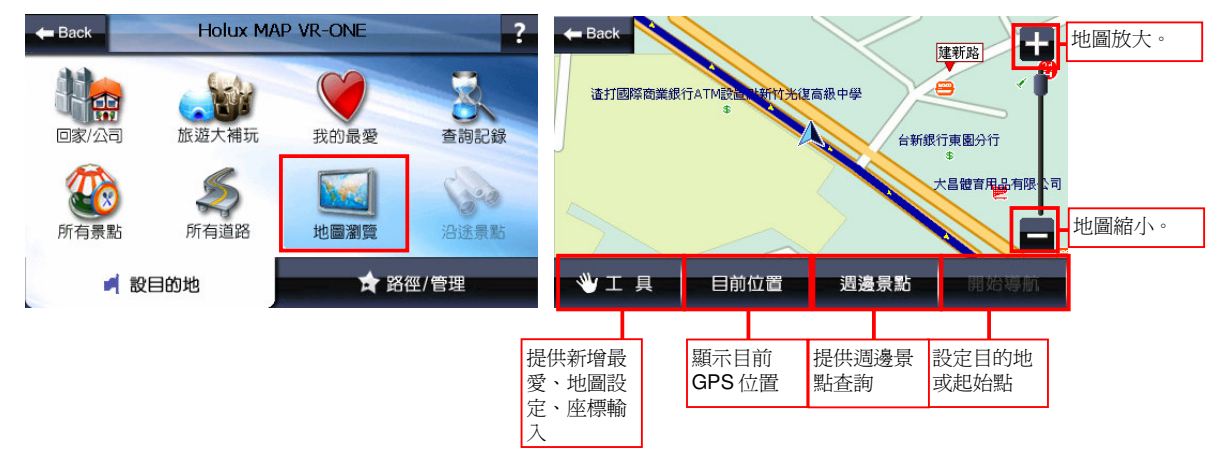

### **2-8** 沿途景點

將會列出導航路徑沿途的景點資料。

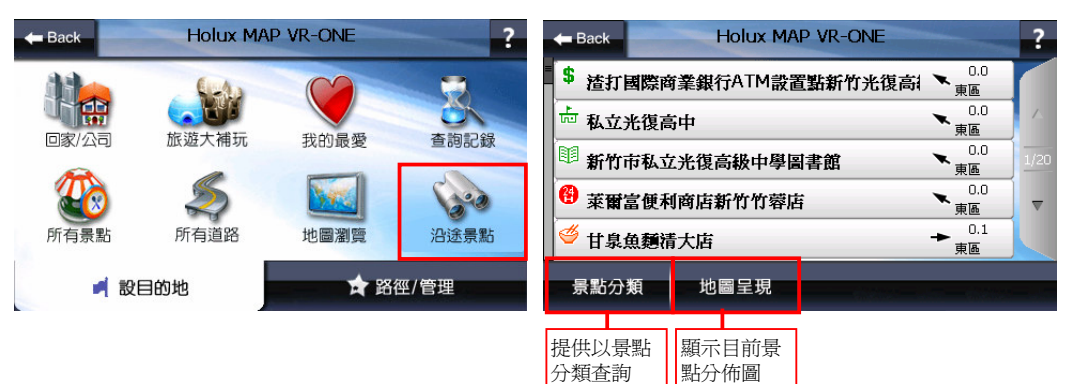

### 第三章 路徑**/**管理說明

當目的地設定完成後,系統將會產生一條導航路徑。您可由此選單來設置或查詢 路徑、塞車迴避、結束導航等與提供 GPS 狀態、有關導航畫面靜音/取消靜 音、顯示/隱藏路名、顯示/隱藏景點、進階功能等項目,您可由此來點選設 定。

尚未設定目的地:未設定目的地時,系統提供《規劃選項》、《GPS 狀態》、 《靜音/取消靜音》、《顯示/隱藏路名》、《顯示/隱藏景點》、《進階功 能》等項目功能。

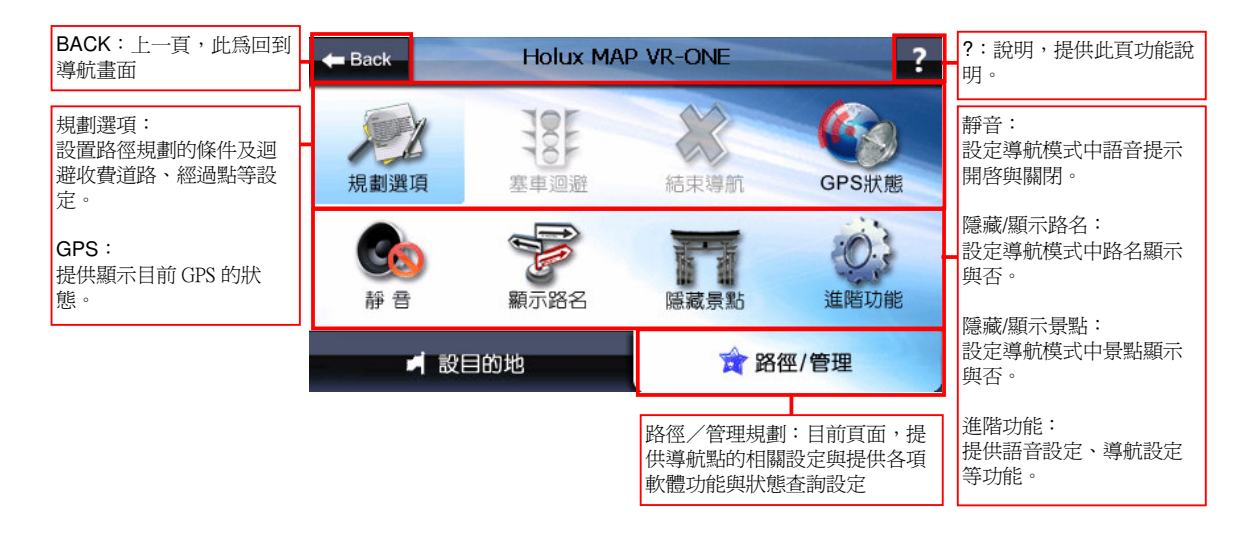

目的地設定完成:提供《路徑規劃》、《塞車迴避》、《結束導航》、《GPS 狀 態》、《靜音/取消靜音》、《顯示/隱藏路名》、《顯示/隱藏景點》、《進 階功能》等項目功能。

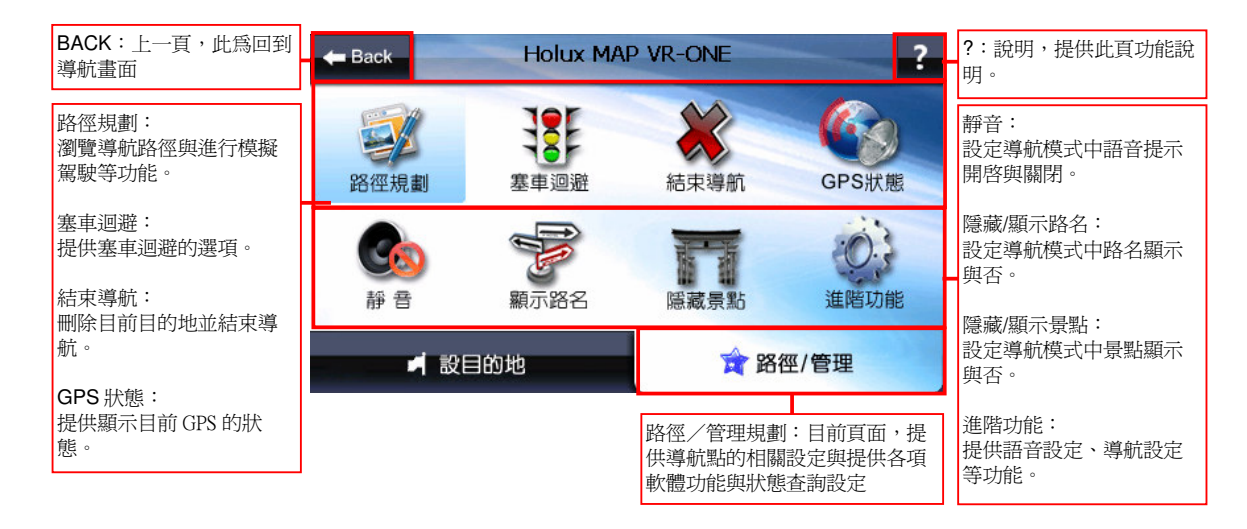

### **3-1** 路徑規劃

瀏覽導航路徑與進行模擬駕駛等功能。

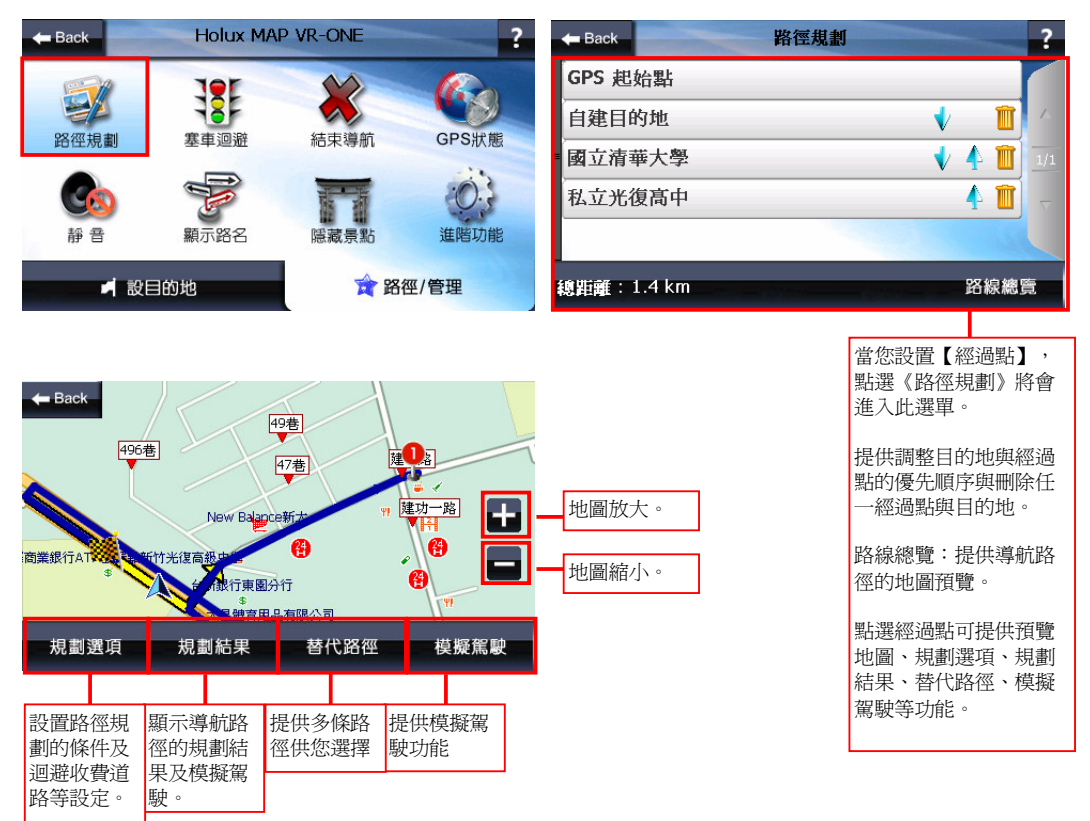

#### **3-1-1** 規劃選項

設置路徑規劃的條件及迴避收費道路、多經過地等設定。

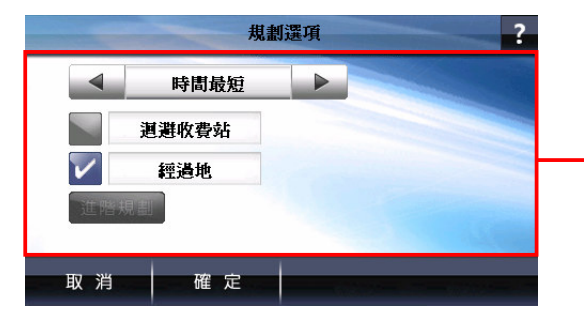

#### 規劃模式:

您可在此設定導航路徑的規劃方式,如時間最短、距離最 短、一高優先、福高優先、高速迴避、機踏車模式、使用 者自訂等。

#### 迴避收費站:

若路徑規劃時需迴避收費站,請開啟此選項。

#### 經過地:

若想設置經過地,請開啟此選項,提供多個經過地設置。

#### 進階規劃:

提供您可自訂喜好行駛道路之權重,如:高速公路、快速 道路、主要道路、其他道路的比重。

#### **3-1-2** 規劃結果

提供您導航路徑的規劃結果,在上方標題列將顯示導航路徑【起始點】與【目的 地】,提供您規劃結果的路徑清單、預估距離及預估時間和進行模擬駕駛功能。

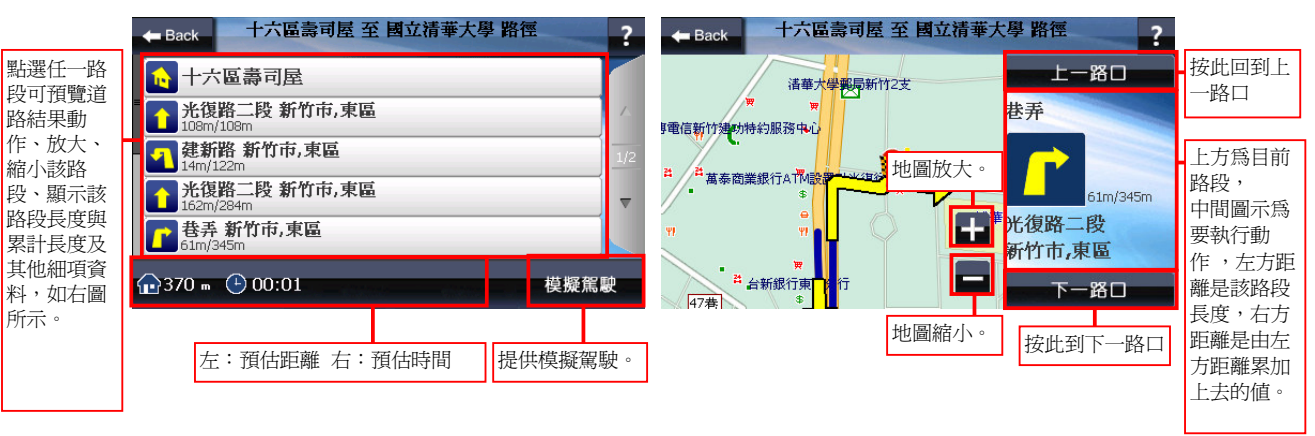

#### **3-1-3** 替代路徑

提供您多條路徑的選擇。

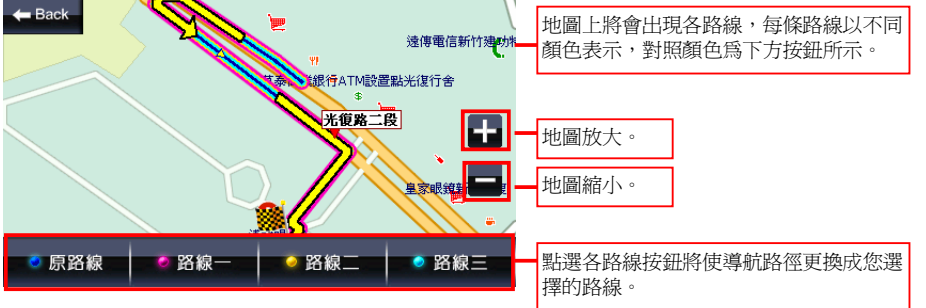

### **3-2** 塞車迴避

可讓您更快速地避開塞車的路段,使您更有效的規劃行車旅程。

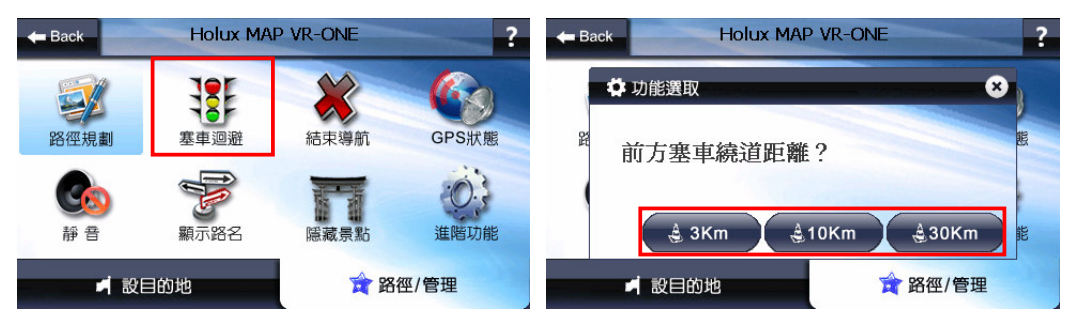

### **3-3** 結束導航

刪除目前目的地並結束導航。

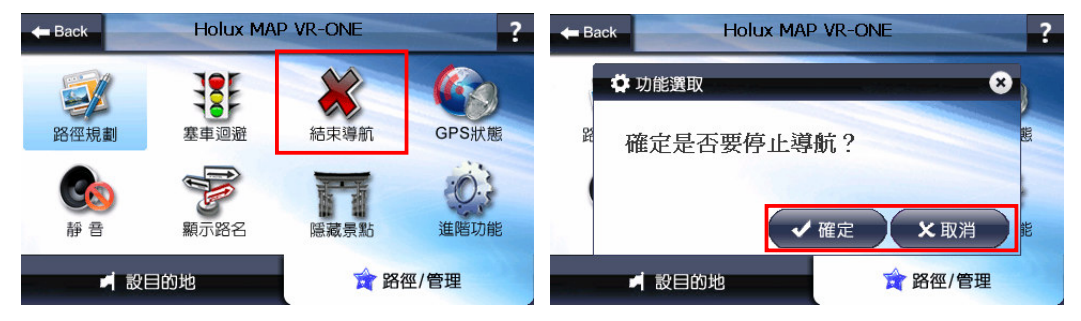

### **3-4 GPS** 狀態

提供檢視 GPS Status 收訊等各項資料,您可以隨時查看 GPS Status 的狀態,當定 位成功時,您可以由 GPS Status 顯示得知 GPS 目前的運作情形。

GPS Status 所顯示之日期、時間是由 GPS 接收器所提供的格林威治時間,可能與 裝置目前的時間日期設定不同。

GPS 的高度、方向、速度等資訊精度易受衛星訊號所影響,請勿使用於高經度需 求參考。

#### 衛星收訊:

GPS 收訊呈現藍色是代表該衛星訊號已鎖定;紅色是代表訊號不穩定尙未鎖定。 當 GPS 接收器於初次使用或是有一段時間未使用時,畫面將顯示紅色點,請您 靜待五至十分鐘內即可定位完成。

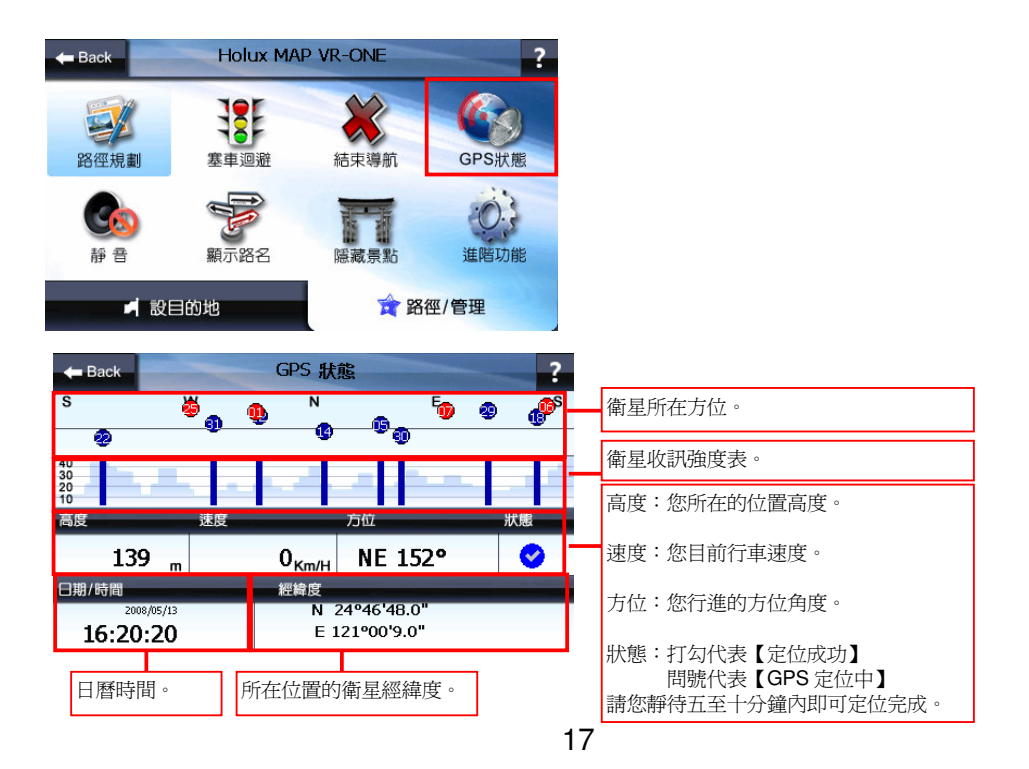

### **3-5** 進階功能

提供地圖切換、音量調整、語音設定、關於、軌跡記錄、導航設定、系統設定、 離開等功能,您可由此來點選設定。

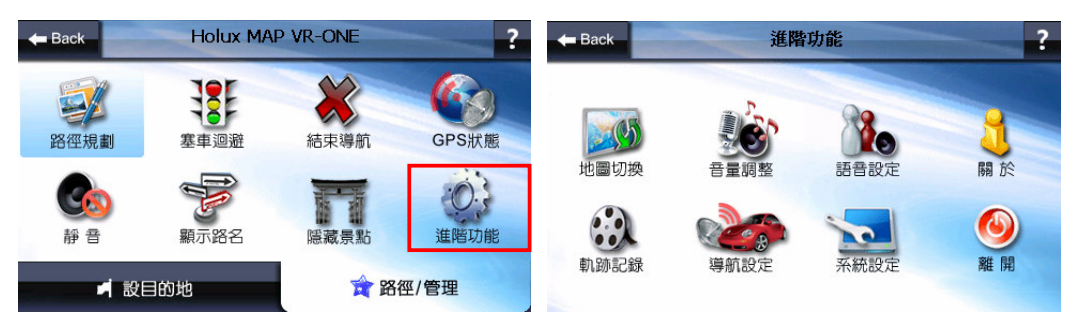

#### **3-5-1** 地圖切換

提供地圖切換,可切換至您欲選擇的地圖

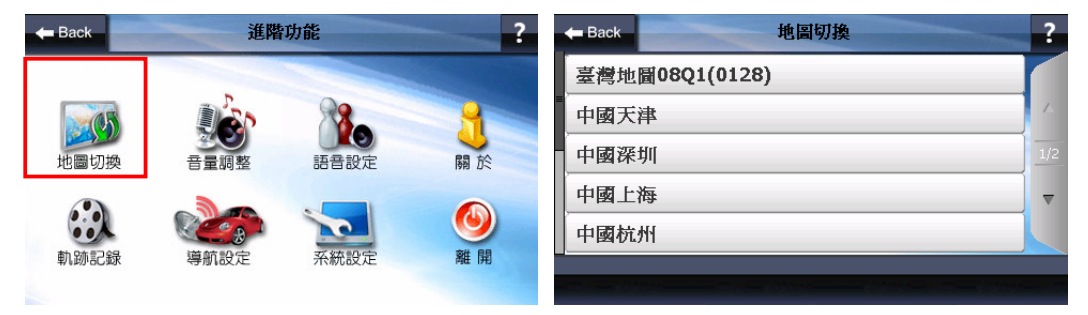

#### **3-5-2** 音量調整

提供您依需求調整音量大小

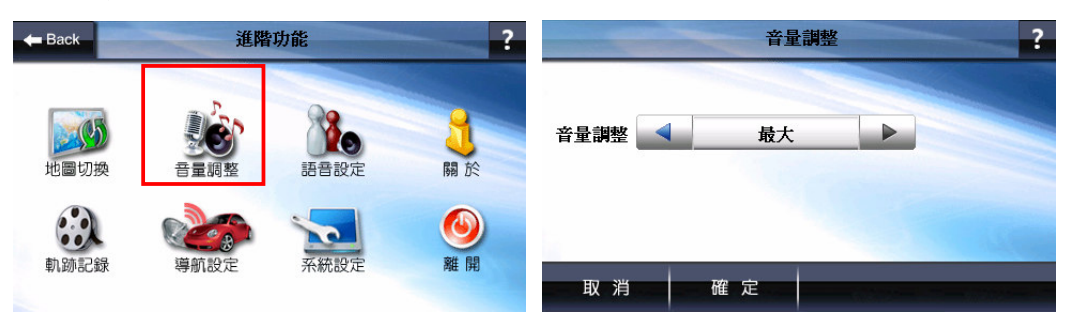

### **3-5-3** 語音設定

提供您設定各種語音功能,可依您的喜好來做語音相關設定讓您更輕鬆清楚的使 用 Holux MAP! VR-ONE 衛星導航系統。

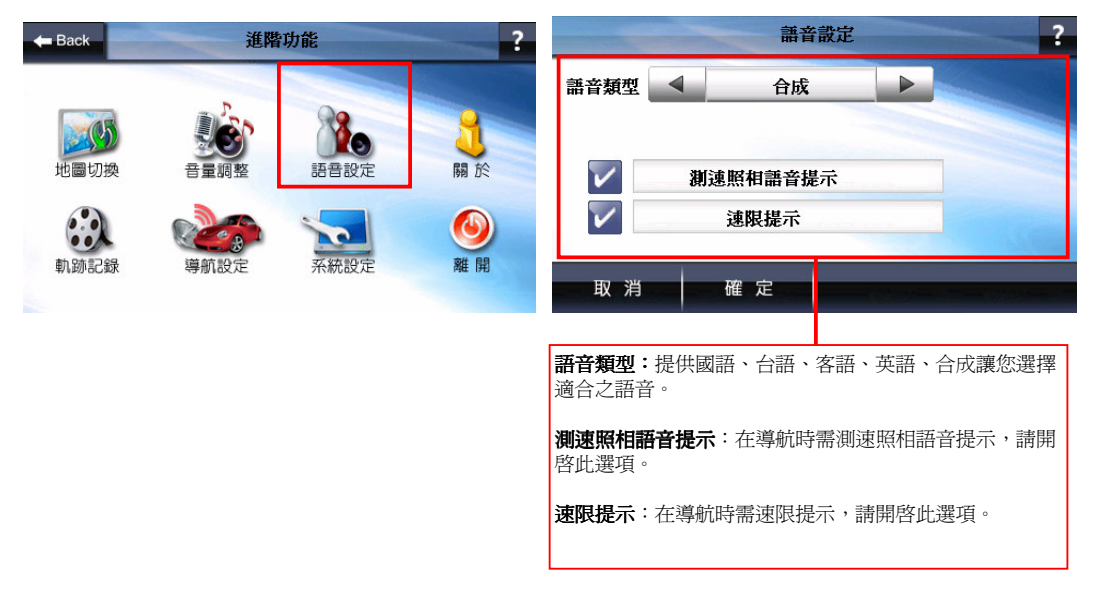

#### **3-5-4** 關於

提供關於 HOLUX MAP! VR-ONE 衛星導航系統

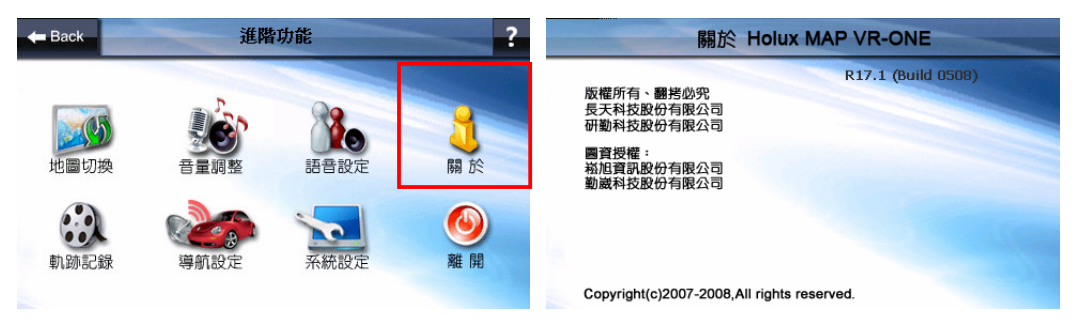

#### **3-5-5** 軌跡記錄

顯示 GPS 軌跡與將軌跡記錄儲存。

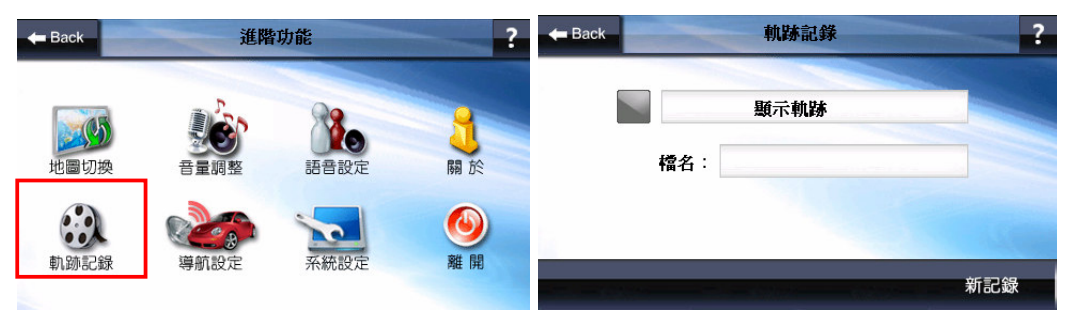

HOLUX MAP! VR-ONE 衛星導航系統

### **3-5-6** 導航設定

導航畫面相關設定,如功能鍵、日夜模式等。

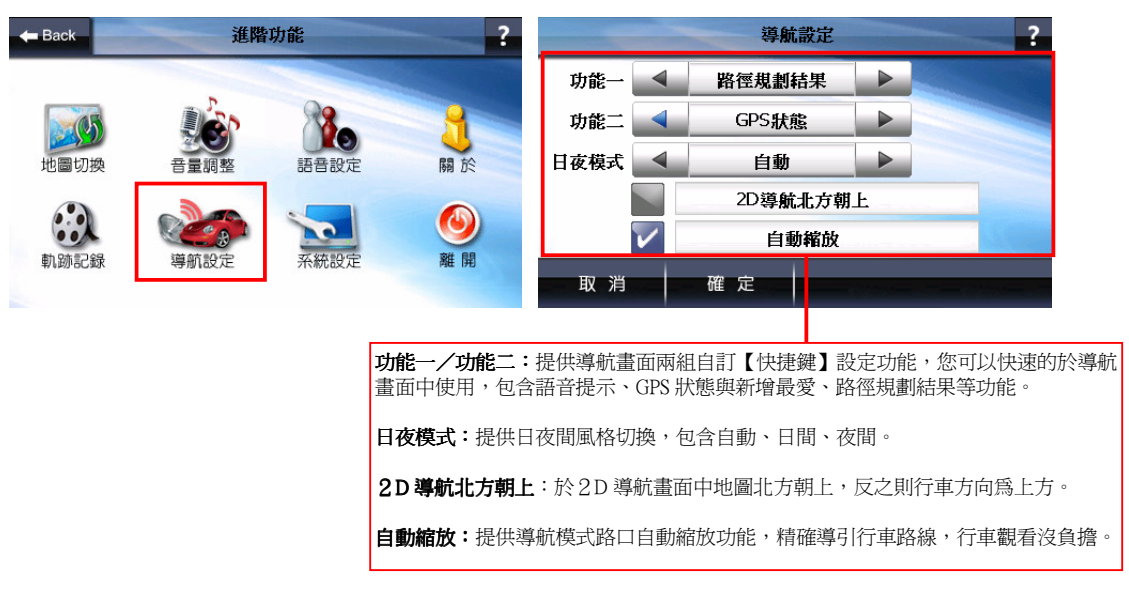

#### **3-5-7** 系統設定

提供語言、安全操作模式等功能。

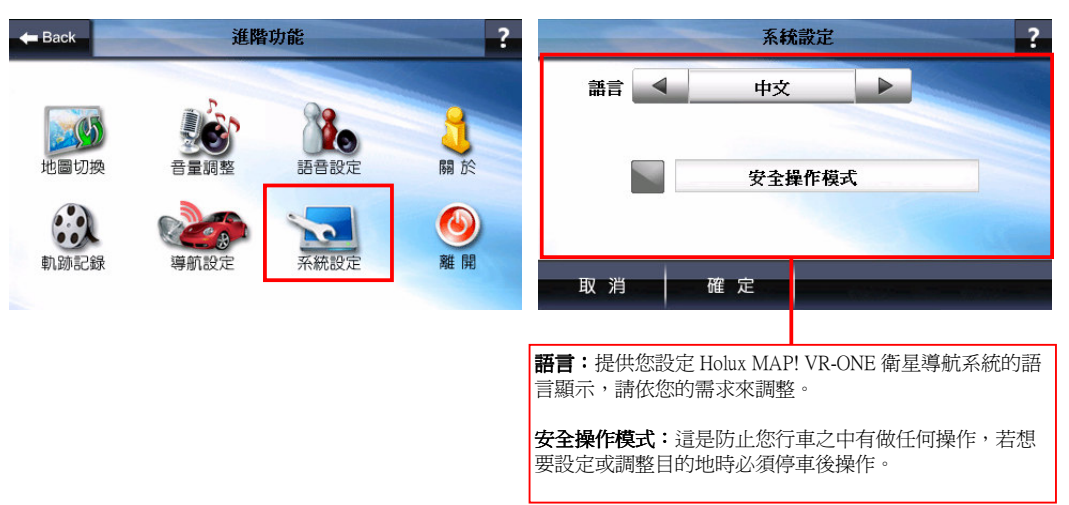

#### **3-5-8** 離開

提供離開 HOLUX MAP! VR-ONE 衛星導航系統

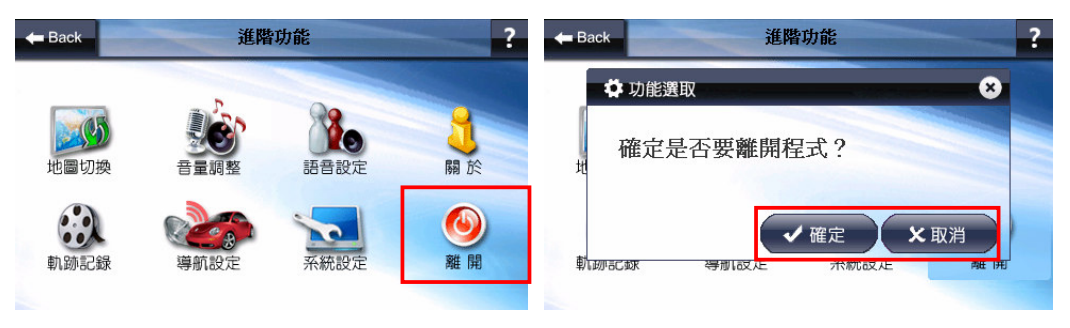

# 第四章 導航畫面/分割畫面說明

### **4-1** 導航畫面介紹

#### **4-1-1** 未設定目的地時的畫面

當您未設定目的地前,在左上角會一直出現【請設定目的地】。

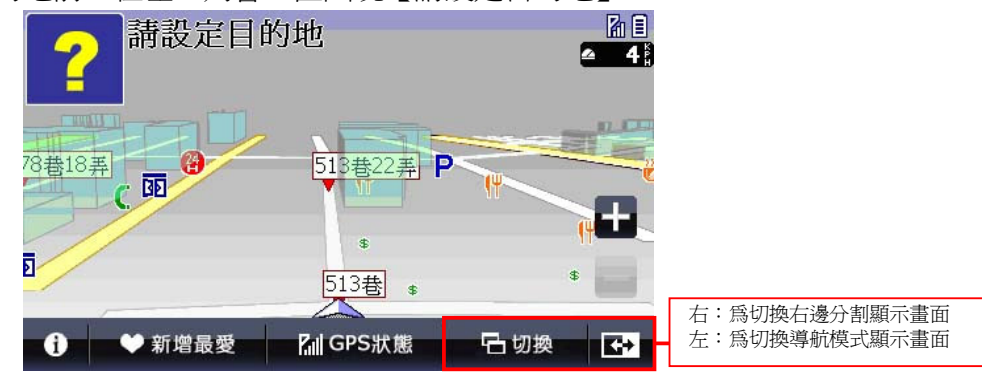

#### **4-1-2** 已設定目的地時的 **3D** 立體畫面

提供 3D 立體建築物, 使導航畫面更真實。

當您設定導航點後,畫面上即會出現藍色的路線指示,請您依指示行進。

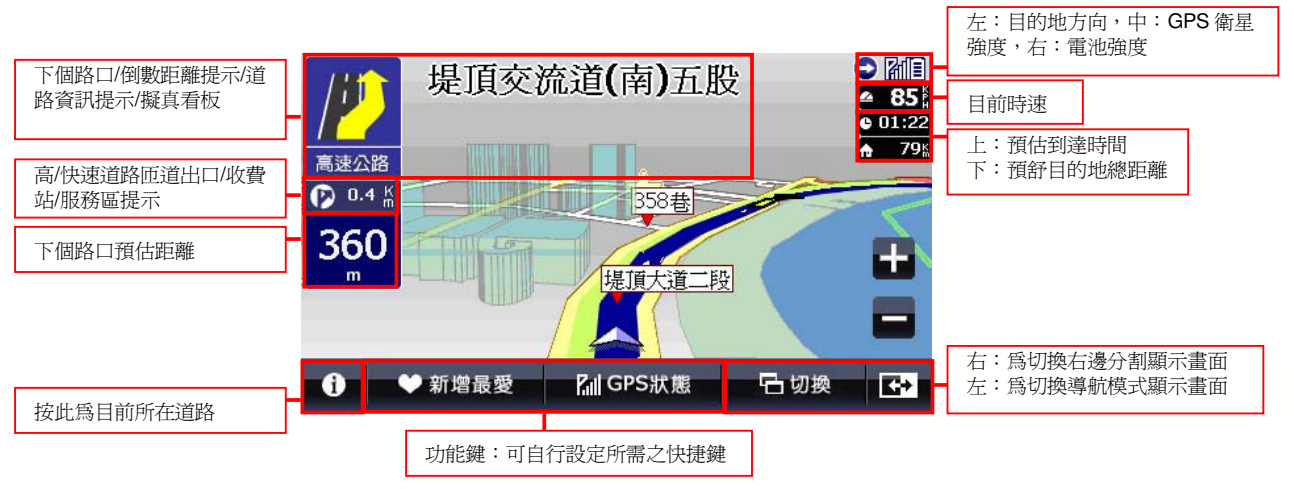

★當失去衛星訊號時,畫面將變成灰色,若是行走於隧道內,系統將會自動模擬行車狀況。

m

 $\bullet$ 

♥ 新增最愛

#### **4-1-3** 已設定目的地時的 **2D** 畫面

2D 顯示主要是以平面方式呈現, 假設您有設定《2D 導航北方朝上》時, 畫面將 會一直鎖定地圖北方朝上,取消則會依您行車方向朝上。

無設定《2D 導航北方朝上》<br>【<mark>/ jf 】</mark>堤頂交流道<mark>(南</mark>)五股  $\bullet$   $\bullet$   $\bullet$ **Tf 4 85**  $0.01:22$  $\uparrow$  79 % 高速公路 358巷  $\overline{O}$  0.2  $\overline{K}$ 220  $\textcolor{red}{+}$  $\mathbf{m}$ 右:為切換右邊分割顯示畫面 ♥ 新增最愛 **已切换**  $\bullet$ **M** GPS狀態 **K** 左:為切換導航模式顯示畫面 設定《2D 導航北方朝上》 CMI 堤頂交流道(南)五股  $\frac{2}{10}$  85  $79<sub>h</sub>$ × 高速公路  $\overline{O}$  0.2  $\frac{K}{m}$ 358巷 220  $\pm$ 

**石切换** 

**K** 

右:為切換右邊分割顯示畫面 左:為切換導航模式顯示畫面

您可以在《路徑/管理》頁面點選《進階功能》>>《導航設定》>>勾選 《2D 導航北方朝上》, 即可由此書面來設定 2D 畫面顯示時地圖是否北方朝 上。

**M** GPS狀態

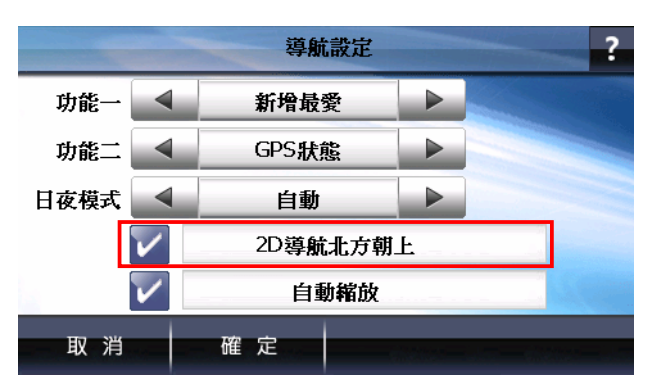

#### **4-1-4** 路徑清單

路徑清單顯示您每個動作、距離及名稱,當您通過該點後,自動會刪除第一個提 示,並由第二個提示向前遞補。

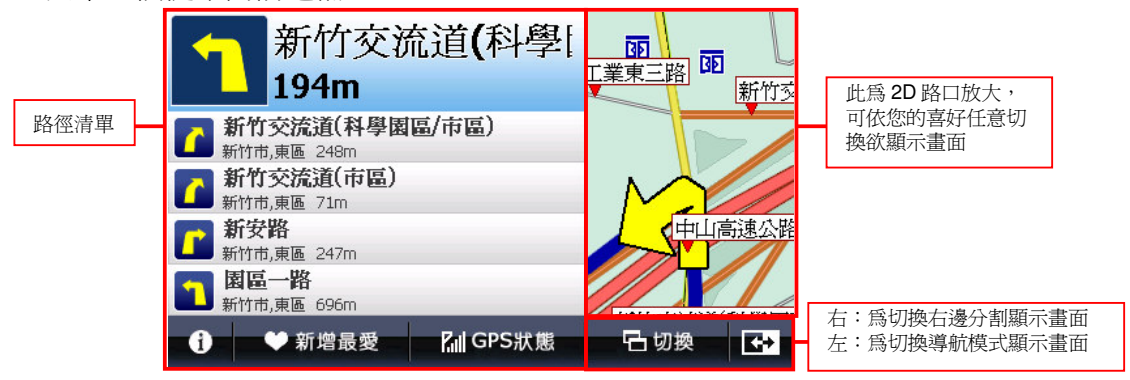

#### **4-1-5** 旅程電腦

旅程電腦是顯示您目前車速相關資料,假設您要將之前的記錄刪除,可以按左下 方的《歸零》鍵。

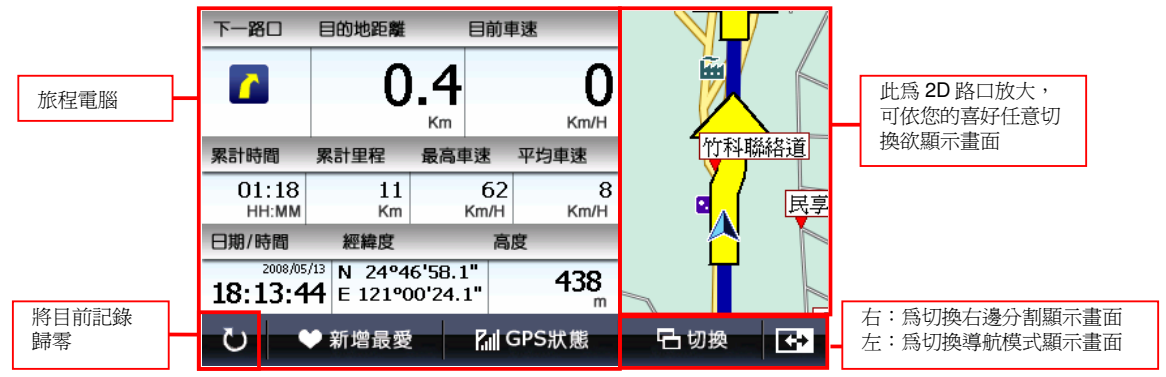

#### **4-1-6** 路口擬真

提供複雜路口模擬實景、多線道方向切換使您更容易辨識,路口擬真書面目前提 供國道與快速道路。

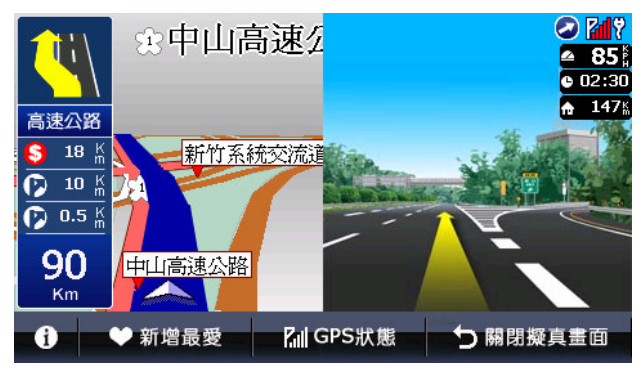

### **4-2** 分割畫面介紹

提供4種導航顯示畫面組合,分割為左右二邊,您可依需求做調整,共4種16 組選擇,選定完成後系統會記錄您所做的選擇,您只需按下《左邊切換鈕》即可 看到您所設定完成的 4 種導航顯示畫面,以下將列出所有組合畫面供您參考。

4-2-1 3D 立體畫面

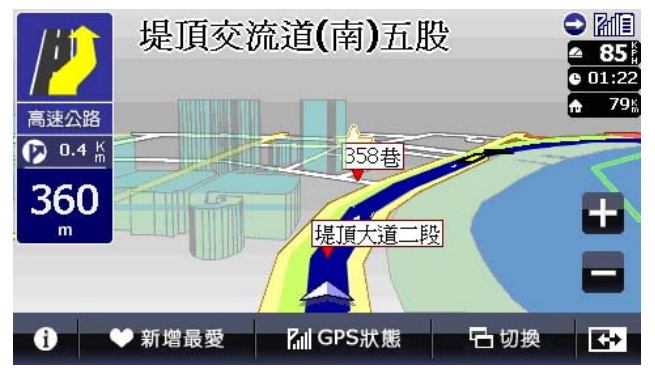

4-2-2 2D 畫面

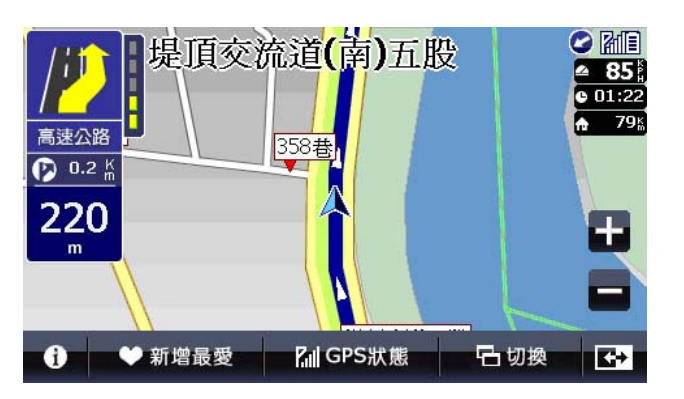

#### 4-2-3 3D 立體主, 2D 路口放大輔

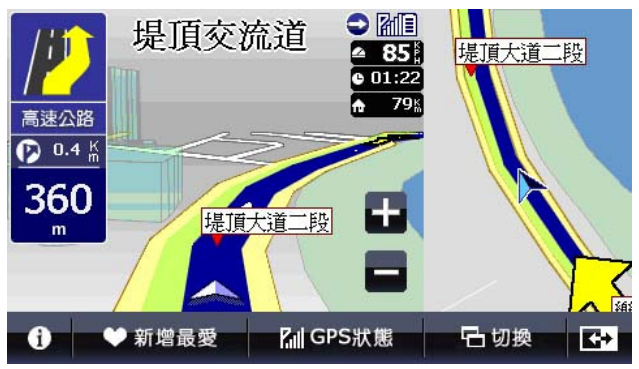

4-2-4 3D 立體主, 路徑清單輔

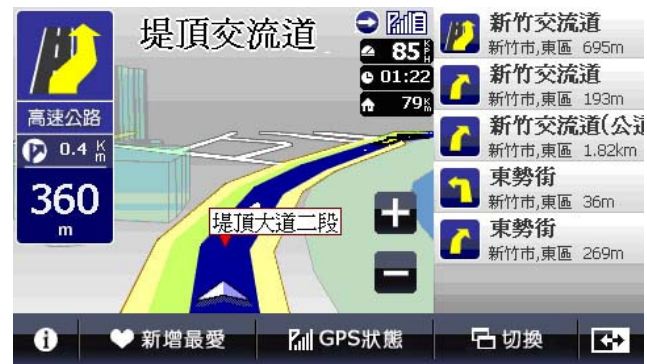

#### 4-2-5 3D 立體主,旅程電腦輔

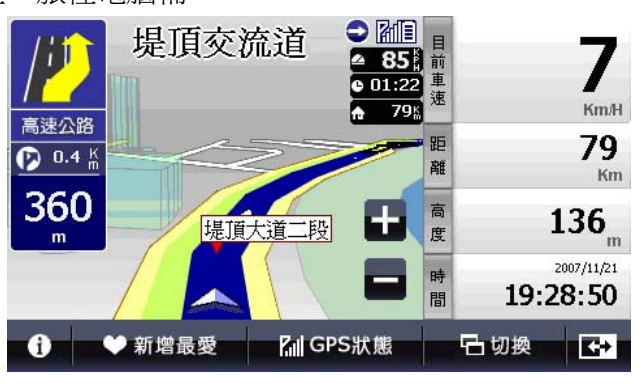

#### 4-2-6 2D 主, 2D 路口放大輔

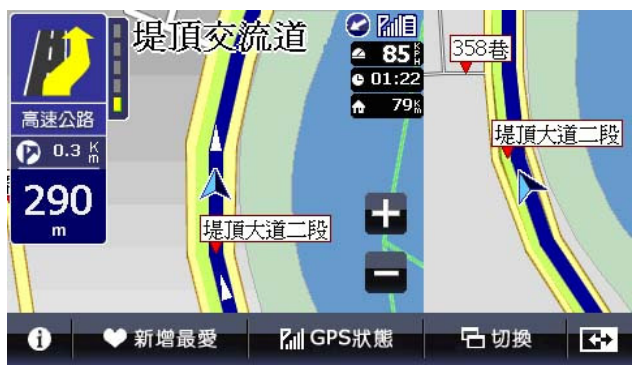

#### 4-2-7 2D 主,路徑清單輔

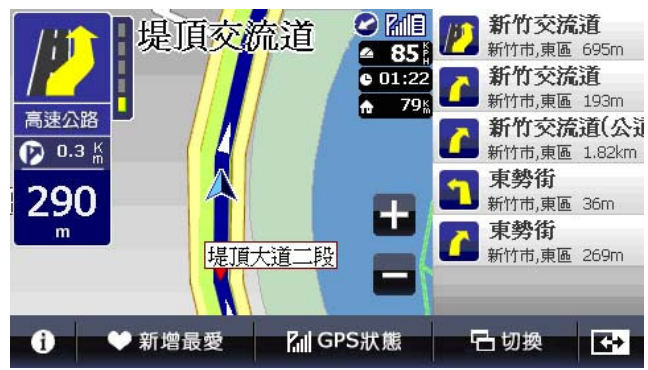

4-2-8 2D 主,旅程電腦輔

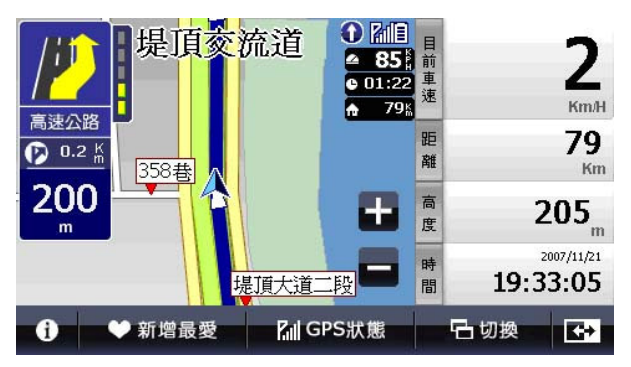

4-2-9 路徑清單主,2D 路口放大輔

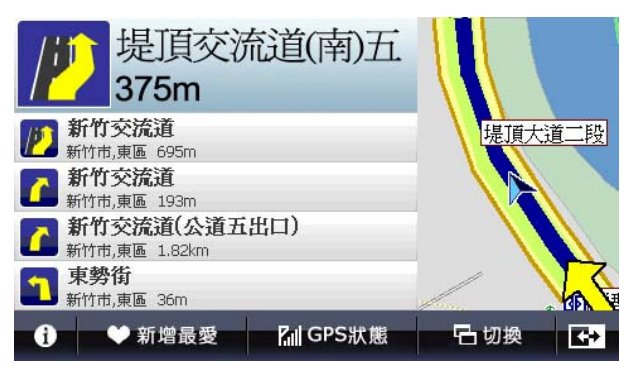

4-2-10 路徑清單主,旅程電腦輔

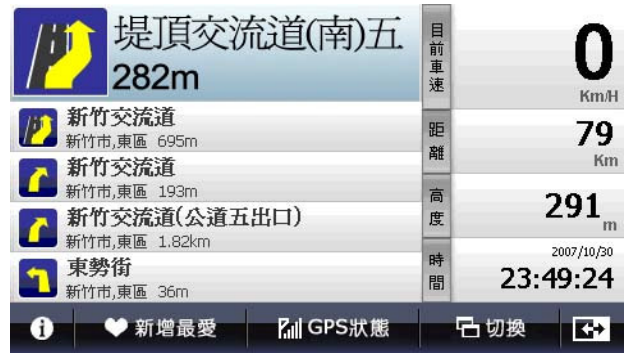

### 4-2-11 旅程電腦主, 2D 路口放大輔

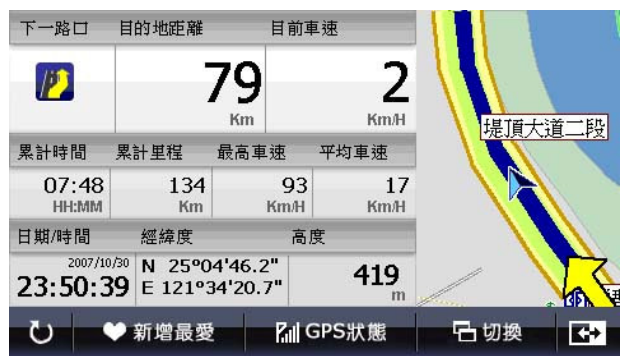

4-2-12 旅程電腦主,路徑清單輔

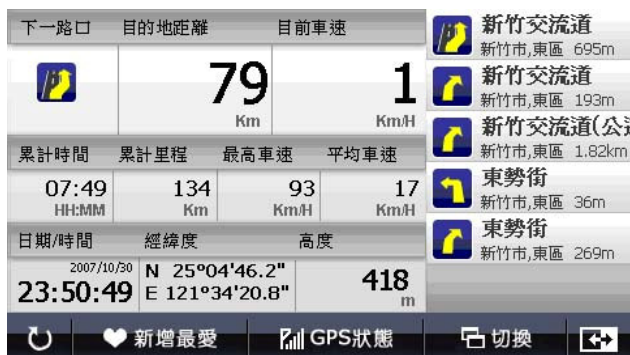

### 4-2-13 2D 導航北方朝上畫面

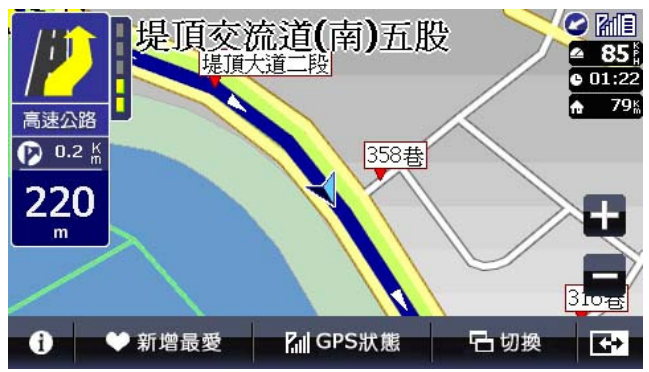

4-2-14 2D 導航北方朝上畫面主, 2D 路口放大輔

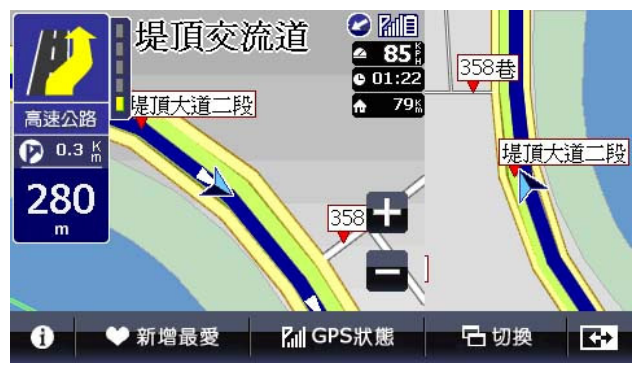

#### 4-2-15 2D 導航北方朝上畫面主, 路徑清單輔

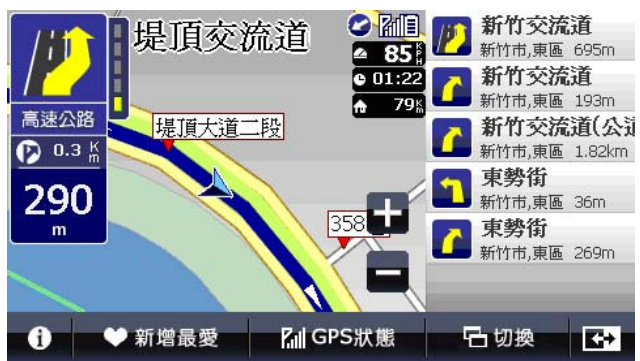

### HOLUX MAP! VR-ONE 衛星導航系統

4-2-16 2D 導航北方朝上畫面主,旅程電腦輔

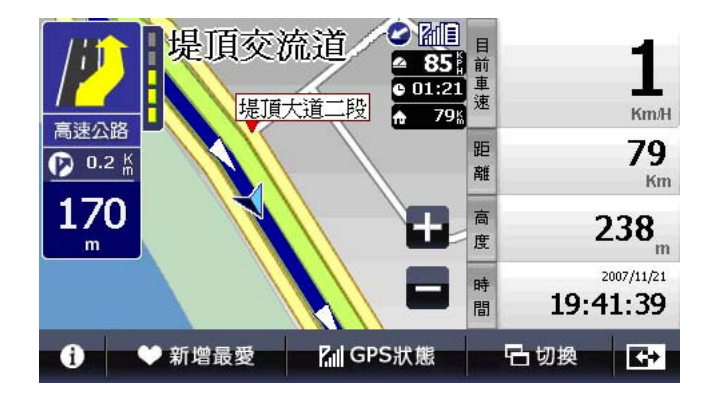

# 第五章 範例說明

### **5-1** 如何利用已知道路名稱設定目的地?

假設我們現在要將台北市中山區南京東路三段 100 號設為目的地。 1.請您在《設目的地》內按《找道路》→輸入《南京東路》(此為注音輸入法, 提供多種輸入法請選擇您習慣的輸入法)→按下《確定》

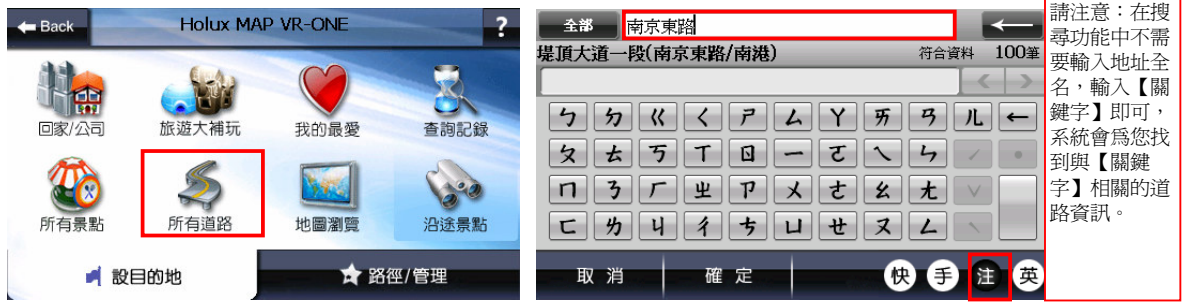

2.此時會顯示所有與南京東路相關道路,請點選《行政區》→選擇《台北市》

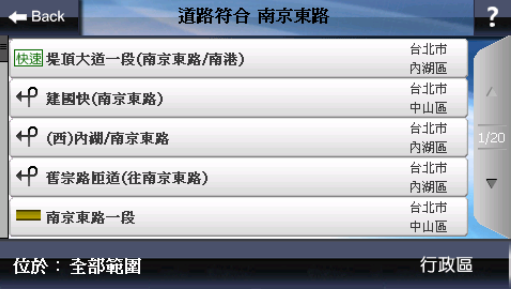

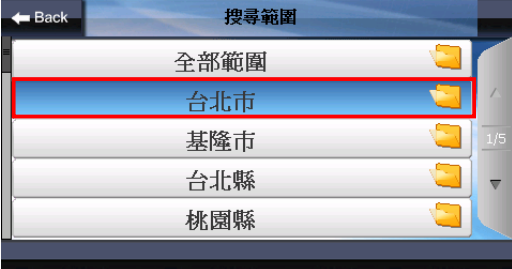

### 3.將出現符合上述條件的道路,請點選《南京東路三段》→輸入門牌號碼 《100》→按《確定》

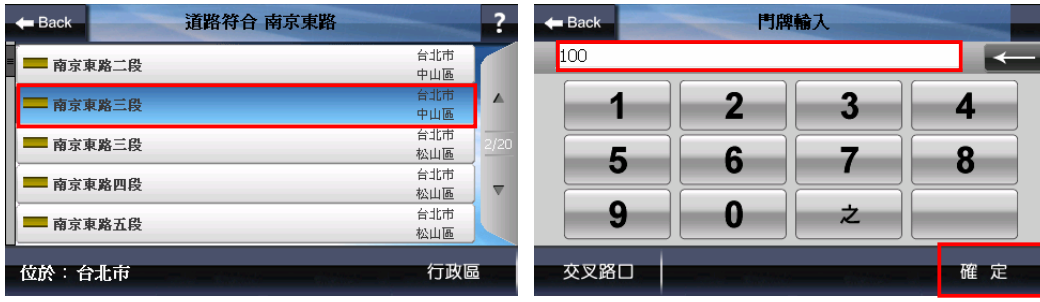

HOLUX MAP! VR-ONE 衛星導航系統

4. 將出現符合上述條件的道路,請點選《南京東路三段 100 號》→選擇《開始 導航》

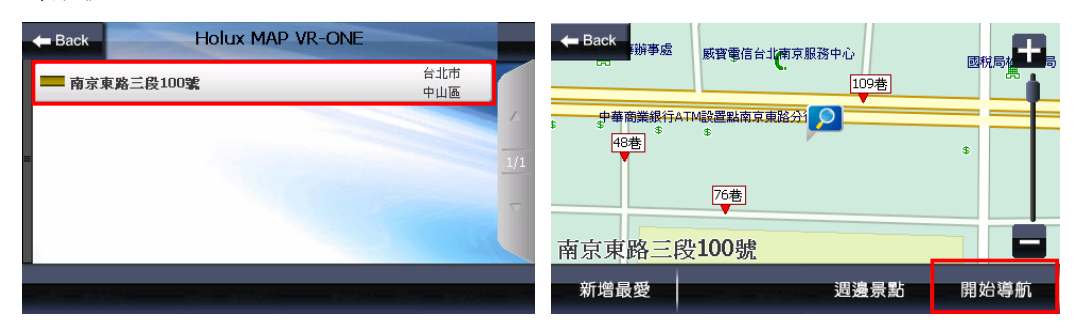

5.選擇《目的地》→待 GPS 定位完成, 即可開始導航。

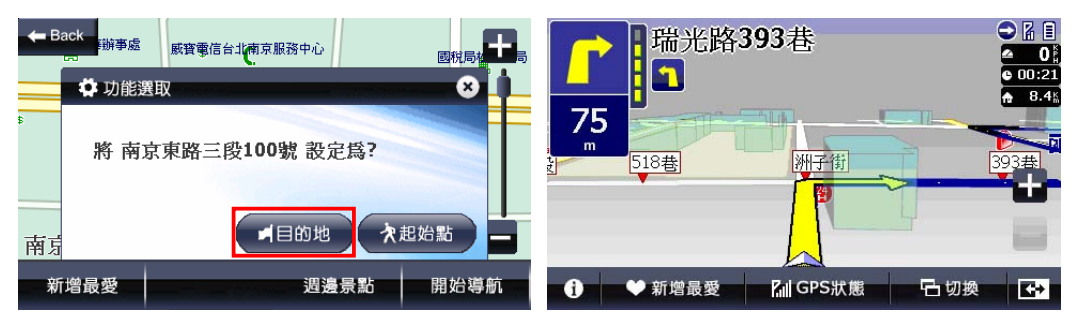

### **5-2** 如何用已知景點名稱來設定目的地?

假設我們現在要尋找台北市內湖區的地球村且將它設為目的地。

1. 請您在《設目的地》內按《所有景點》→選擇《景點分類》

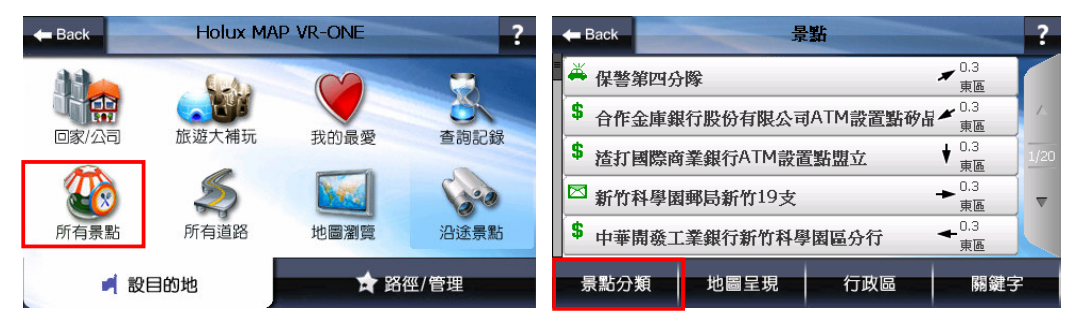

#### 2.在景點分類選單中,選擇《學校》→再點選《行政區》

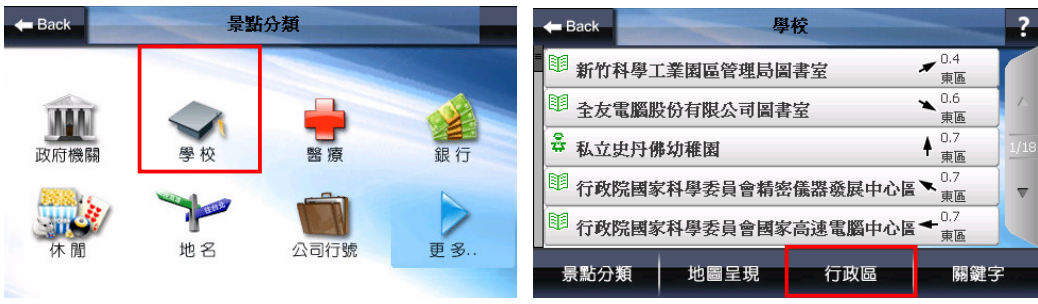

3.請點選台北市右邊的《資料夾》→選擇《內湖區》

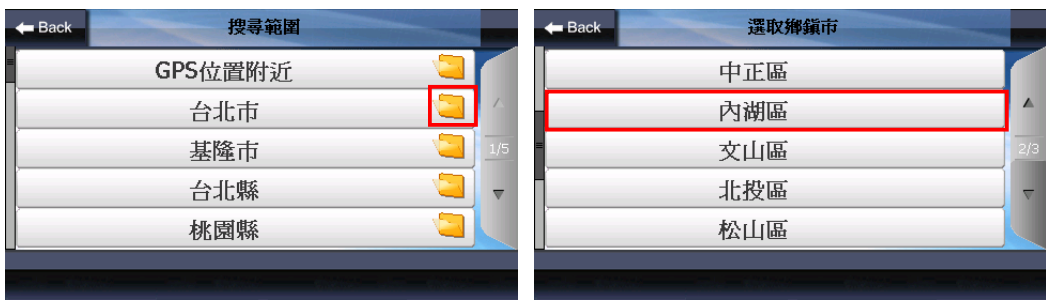

4.點選《關鍵字》→輸入《地球村》(此為注音輸入法,提供多種輸入法請選擇 您習慣的輸入法)→按下《確定》

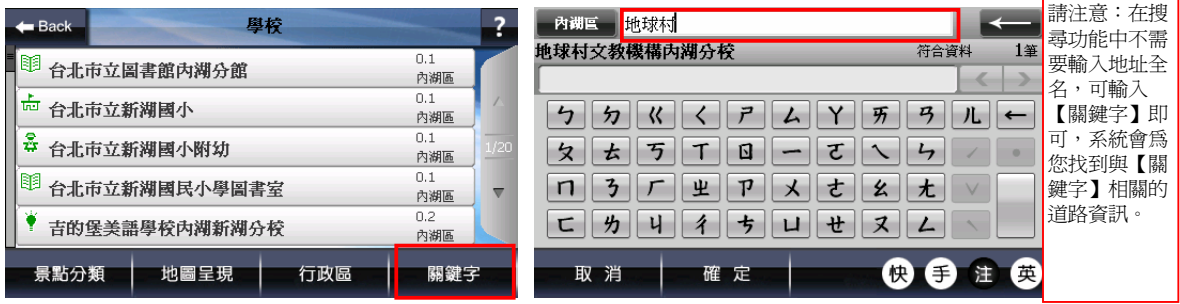

5.點選《地球村文教機構》→選擇《開始導航》

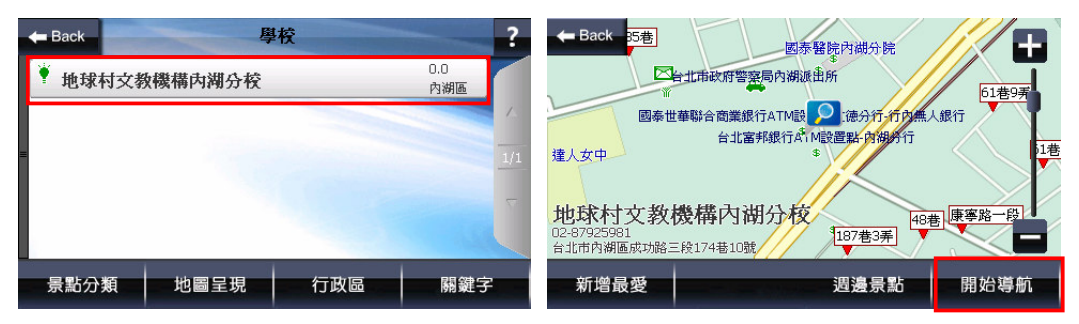

6.請點選《目的地》→待 GPS 定位完成,即可開始導航。

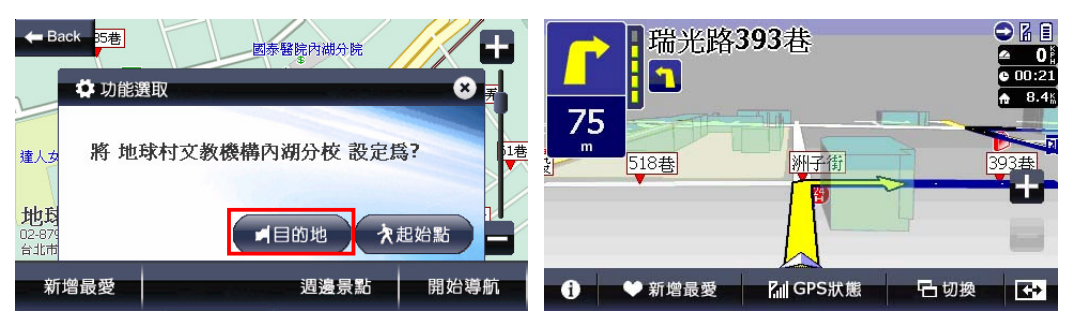

### **5-3** 如何設定家?

假設我們現在要將台北市中山區南京東路一段 100 號設為家。 1.請您在《設目的地》內按《找道路》→輸入《南京東路》(此為注音輸入法, 提供多種輸入法請選擇您習慣的輸入法)→按下《確定》

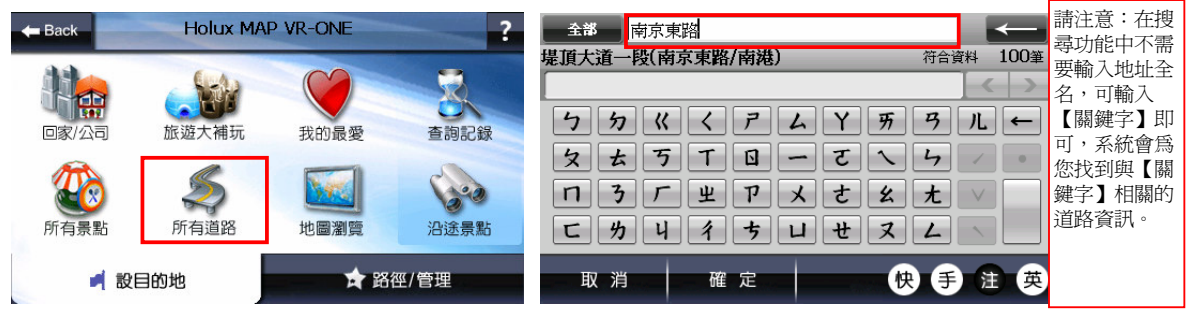

2.此時會顯示所有與南京東路相關道路,請點選《南京東路一段》→輸入門牌號 碼《100》→按《確定》

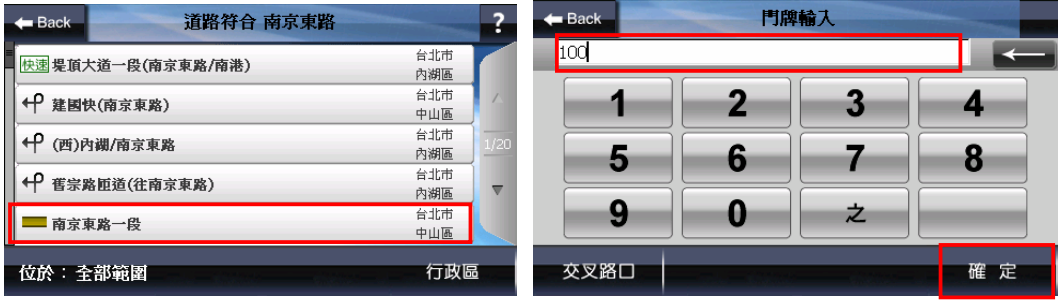

3. 將出現符合上述條件的道路,請點選《南京東路一段 100 號》→選擇《新增 最愛》

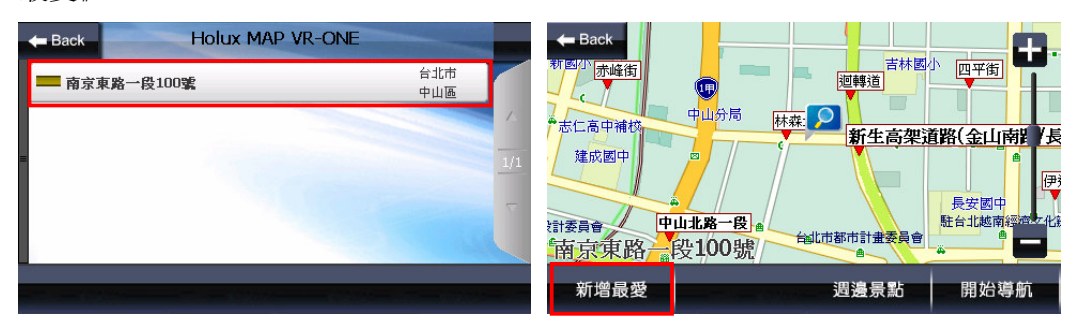

4.選擇《確定》→請您在《設目的地》內按《我的最愛》

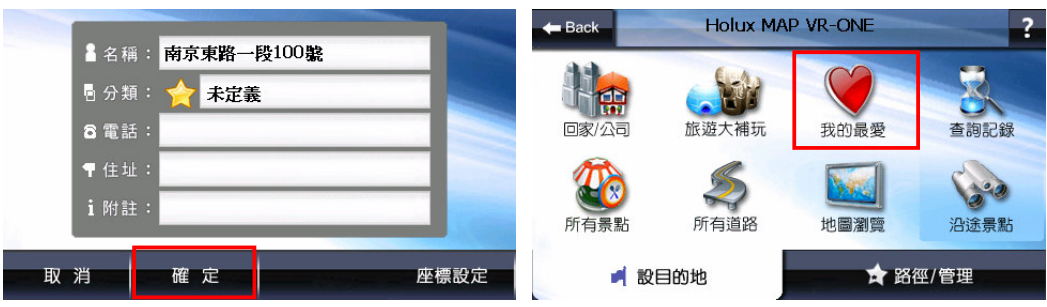

#### 5.選擇剛加入的地標點《南京東路一段 100 號》→點選《工具》

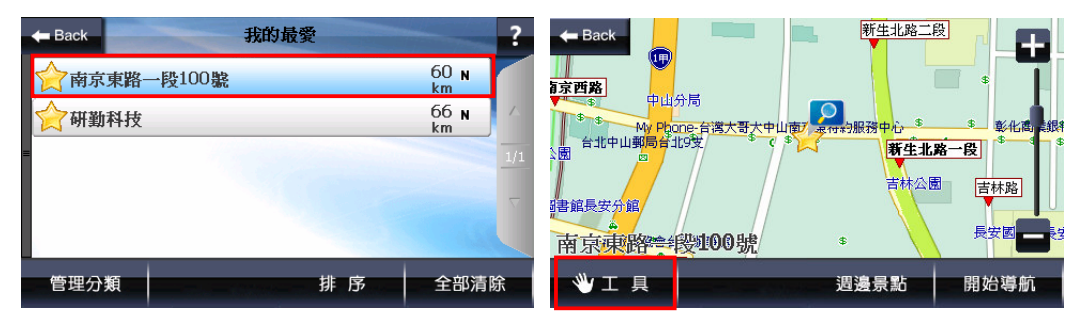

6.選擇《設為家》→完成家的設定(此時在地圖上南京東路一段 100 號將出現房 子圖示)

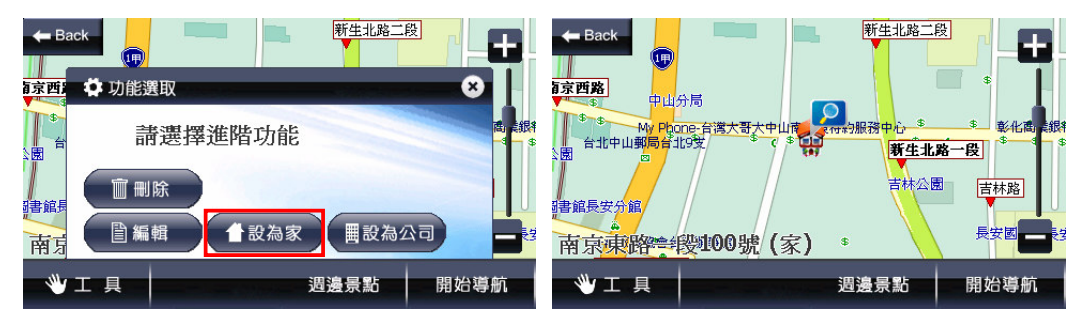